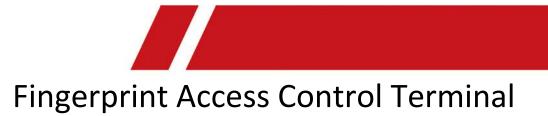

User Manual

# Legal Information

#### **User Manual**

#### About this Manual

The Manual includes instructions for using and managing the product. Pictures, charts, images and all other information hereinafter are for description and explanation only. The information contained in the Manual is subject to change, without notice, due to firmware updates or other reasons. Please find the latest version in the company website.

Please use this user manual under the guidance of professionals.

#### Disclaimer

TO THE MAXIMUM EXTENT PERMITTED BY APPLICABLE LAW, THE PRODUCT DESCRIBED, WITH ITS HARDWARE, SOFTWARE AND FIRMWARE, IS PROVIDED "AS IS", WITH ALL FAULTS AND ERRORS, AND OUR COMPANY MAKES NO WARRANTIES, EXPRESS OR IMPLIED, INCLUDING WITHOUT LIMITATION, MERCHANTABILITY, SATISFACTORY QUALITY, FITNESS FOR A PARTICULAR PURPOSE, AND NON-INFRINGEMENT OF THIRD PARTY. IN NO EVENT WILL OUR COMPANY, ITS DIRECTORS, OFFICERS, EMPLOYEES, OR AGENTS BE LIABLE TO YOU FOR ANY SPECIAL, CONSEQUENTIAL, INCIDENTAL, OR INDIRECT DAMAGES, INCLUDING, AMONG OTHERS, DAMAGES FOR LOSS OF BUSINESS PROFITS, BUSINESS INTERRUPTION, OR LOSS OF DATA OR DOCUMENTATION, IN CONNECTION WITH THE USE OF THIS PRODUCT, EVEN IF OUR COMPANY HAS BEEN ADVISED OF THE POSSIBILITY OF SUCH DAMAGES.

REGARDING TO THE PRODUCT WITH INTERNET ACCESS, THE USE OF PRODUCT SHALL BE WHOLLY AT YOUR OWN RISKS. OUR COMPANY SHALL NOT TAKE ANY RESPONSIBILITES FOR ABNORMAL OPERATION, PRIVACY LEAKAGE OR OTHER DAMAGES RESULTING FROM CYBER ATTACK, HACKER ATTACK, VIRUS INSPECTION, OR OTHER INTERNET SECURITY RISKS; HOWEVER, OUR COMPANY WILL PROVIDE TIMELY TECHNICAL SUPPORT IF REQUIRED.

SURVEILLANCE LAWS VARY BY JURISDICTION. PLEASE CHECK ALL RELEVANT LAWS IN YOUR JURISDICTION BEFORE USING THIS PRODUCT IN ORDER TO ENSURE THAT YOUR USE CONFORMS THE APPLICABLE LAW. OUR COMPANY SHALL NOT BE LIABLE IN THE EVENT THAT THIS PRODUCT IS USED WITH ILLEGITIMATE PURPOSES.

IN THE EVENT OF ANY CONFLICTS BETWEEN THIS MANUAL AND THE APPLICABLE LAW, THE LATER PREVAILS.

#### **Data Protection**

During the use of device, personal data will be collected, stored and processed. To protect data, the development of our devices incorporates privacy by design principles. For example, for device with facial recognition features, biometrics data is stored in your device with encryption method; for fingerprint device, only fingerprint template will be saved, which is impossible to reconstruct a fingerprint image.

As data controller, you are advised to collect, store, process and transfer data in accordance with the applicable data protection laws and regulations, including without limitation, conducting

security controls to safeguard personal data, such as, implementing reasonable administrative and physical security controls, conduct periodic reviews and assessments of the effectiveness of your security controls.

# **Symbol Conventions**

The symbols that may be found in this document are defined as follows.

| Symbol        | Description                                                                                                    |  |  |  |
|---------------|----------------------------------------------------------------------------------------------------|--|--|--|
| Danger        | Indicates a hazardous situation which, if not avoided, will or could result in death or serious injury.                                                         |  |  |  |
| Caution       | Indicates a potentially hazardous situation which, if not avoided, could result in equipment damage, data loss, performance degradation, or unexpected results. |  |  |  |
| <b>i</b> Note | Provides additional information to emphasize or supplement important points of the main text.                                                                   |  |  |  |

# **Regulatory Information**

### **FCC Information**

Please take attention that changes or modification not expressly approved by the party responsible for compliance could void the user's authority to operate the equipment. FCC compliance: This equipment has been tested and found to comply with the limits for a Class B digital device, pursuant to part 15 of the FCC Rules. These limits are designed to provide reasonable protection against harmful interference in a residential installation. This equipment generates, uses and can radiate radio frequency energy and, if not installed and used in accordance with the instructions, may cause harmful interference to radio communications. However, there is no guarantee that interference will not occur in a particular installation. If this equipment does cause harmful interference to radio or television reception, which can be determined by turning the equipment off and on, the user is encouraged to try to correct the interference by one or more of the following measures:

-Reorient or relocate the receiving antenna.

-Increase the separation between the equipment and receiver.

—Connect the equipment into an outlet on a circuit different from that to which the receiver is connected.

-Consult the dealer or an experienced radio/TV technician for help

This equipment should be installed and operated with a minimum distance 20cm between the radiator and your body.

FCC Conditions

This device complies with part 15 of the FCC Rules. Operation is subject to the following two conditions:

1. This device may not cause harmful interference.

2. This device must accept any interference received, including interference that may cause undesired operation.

#### **EU Conformity Statement**

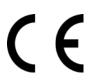

This product and - if applicable - the supplied accessories too are marked with "CE" and comply therefore with the applicable harmonized European standards listed under the EMC Directive 2014/30/EU, the RoHS Directive 2011/65/EU

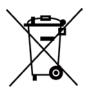

2012/19/EU (WEEE directive): Products marked with this symbol cannot be disposed of as unsorted municipal waste in the European Union. For proper recycling, return this product to your local supplier upon the purchase of equivalent new equipment, or dispose of it at designated collection points. For more information see: www.recyclethis.info

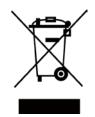

2006/66/EC (battery directive): This product contains a battery that cannot be disposed of as unsorted municipal waste in the European Union. See the product documentation for specific battery information. The battery is marked with this symbol, which may include lettering to indicate cadmium (Cd), lead (Pb), or mercury (Hg). For proper recycling, return the battery to your supplier or to a designated collection point. For more information see:www.recyclethis.info

### Industry Canada ICES-003 Compliance

This device meets the CAN ICES-3 (B)/NMB-3(B) standards requirements.

- 1. This device complies with Industry Canada licence-exempt RSS standard(s). Operation is subject to the following two conditions: this device may not cause interference, and
- 2. this device must accept any interference, including interference that may cause undesired operation of the device.
- 1. Le présent appareil est conforme aux CNR d'Industrie Canada applicables aux appareils radioexempts de licence. L'exploitation est autorisée aux deux conditions suivantes : l'appareil ne doit pas produire de brouillage, et
- 2. l'utilisateur de l'appareil doit accepter tout brouillage radioélectrique subi, même si le brouillage est susceptible d'en compromettre le fonctionnement.

Under Industry Canada regulations, this radio transmitter may only operate using an antenna of a type and maximum (or lesser) gain approved for the transmitter by Industry Canada. To reduce potential radio interference to other users, the antenna type and its gain should be so chosen that the equivalent isotropically radiated power (e.i.r.p.) is not more than that necessary for successful communication.

Conformément à la réglementation d'Industrie Canada, le présent émetteur radio peut fonctionner avec une antenne d'un type et d'un gain maximal (ou inférieur) approuvé pour l'émetteur par Industrie Canada. Dans le but de réduire les risques de brouillage radioélectrique à l'intention des autres utilisateurs, il faut choisir le type d'antenne et son gain de sorte que la puissance isotrope rayonnée équivalente (p.i.r.e.) ne dépasse pas l'intensité nécessaire à l'établissement d'une communication satisfaisante.

This equipment should be installed and operated with a minimum distance 20cm between the radiator and your body.

Cet équipement doit être installé et utilisé à une distance minimale de 20 cm entre le radiateur et votre corps.

# Safety Instruction

These instructions are intended to ensure that user can use the product correctly to avoid danger or property loss.

The precaution measure is divided into Dangers and Cautions:

**Dangers:** Neglecting any of the warnings may cause serious injury or death.

**Cautions:** Neglecting any of the cautions may cause injury or equipment damage.

| $\triangle$                                                                 | $\triangle$                                                                               |
|-----------------------------------------------------------------------------|-------------------------------------------------------------------------------------------|
| <b>Dangers:</b> Follow these safeguards to prevent serious injury or death. | <b>Cautions:</b> Follow these precautions to prevent potential injury or material damage. |

## ▲ Dangers

- All the electronic operation should be strictly compliance with the electrical safety regulations, fire prevention regulations and other related regulations in your local region.
- Please use the power adapter, which is provided by normal company. The power consumption cannot be less than the required value.
- Do not connect several devices to one power adapter as adapter overload may cause over-heat or fire hazard.
- Please make sure that the power has been disconnected before you wire, install or dismantle the device.
- When the product is installed on wall or ceiling, the device shall be firmly fixed.
- If smoke, odors or noise rise from the device, turn off the power at once and unplug the power cable, and then please contact the service center.
- If the product does not work properly, please contact your dealer or the nearest service center. Never attempt to disassemble the device yourself. (We shall not assume any responsibility for problems caused by unauthorized repair or maintenance.)

### ▲ Cautions

- Do not drop the device or subject it to physical shock, and do not expose it to high electromagnetism radiation. Avoid the equipment installation on vibrations surface or places subject to shock (ignorance can cause equipment damage).
- Do not place the device in extremely hot (refer to the specification of the device for the detailed operating temperature), cold, dusty or damp locations, and do not expose it to high electromagnetic radiation.
- The device cover for indoor use shall be kept from rain and moisture.
- Exposing the equipment to direct sun light, low ventilation or heat source such as heater or radiator is forbidden (ignorance can cause fire danger).
- Do not aim the device at the sun or extra bright places. A blooming or smear may occur otherwise (which is not a malfunction however), and affecting the endurance of sensor at the same time.
- Please use the provided glove when open up the device cover, avoid direct contact with the

device cover, because the acidic sweat of the fingers may erode the surface coating of the device cover.

- Please use a soft and dry cloth when clean inside and outside surfaces of the device cover, do not use alkaline detergents.
- Please keep all wrappers after unpack them for future use. In case of any failure occurred, you need to return the device to the factory with the original wrapper. Transportation without the original wrapper may result in damage on the device and lead to additional costs.
- Improper use or replacement of the battery may result in hazard of explosion. Replace with the same or equivalent type only. Dispose of used batteries according to the instructions provided by the battery manufacturer.

# **Available Models**

The fingerprint access control terminal contains the following models:

| Product Name                                                        |
|---------------------------------------------------------------------|
| Fingerprint Access Control Terminal (Without Card Reading Function) |
| Fingerprint Access Control Terminal (With EM Card Reading Function) |
| Fingerprint Access Control Terminal (With M1 Card Reading Function) |

Use only power supplies listed in the user instructions:

| Model                   | Manufacturer                            | Standard |
|-------------------------|-----------------------------------------|----------|
| DSA-12PFT-12FUK 120100  | Dee Van Enterprise Co., Ltd.            | BS       |
| DSA-12PFT-12FAU 120100  | Dee Van Enterprise Co., Ltd.            | AS       |
| DSA-12PFT-12FIN 120100  | Dee Van Enterprise Co., Ltd.            | IS       |
| DSA-12PFT-12FUS 120100  | Dee Van Enterprise Co., Ltd.            | IEC      |
| DSA-12PFT-12 FBZ 120100 | Dee Van Enterprise Co., Ltd.            | NBR      |
| ADS-12B-12 12012E       | Shenzhen Honor Electronics<br>Co., Ltd. | IEC      |
| ADS-12B-12 12012E       | Shenzhen Honor Electronics<br>Co., Ltd. | NEMA     |
| ADS-12B-12 12012E       | Shenzhen Honor Electronics<br>Co., Ltd. | NBR      |
| ADS-12B-12 12012E       | Shenzhen Honor Electronics<br>Co., Ltd. | BS       |

# Contents

| Chapter 1 Overview and Key Features      | 1  |
|------------------------------------------|----|
| Chapter 2 Appearance Description         | 2  |
| Chapter 3 Device Wiring                  | 4  |
| 3.1 Terminal Description                 | 4  |
| 3.2 External Device Wiring               | 5  |
| Chapter 4 Installation                   | 6  |
| 4.1 Install without Gang Box             | 6  |
| 4.2 Install without Gang Box             | 7  |
| Chapter 5 Activation                     | 9  |
| 5.1 Activate via Device                  | 9  |
| 5.2 Activate via SADP                    | 10 |
| 5.3 Activate Device via Client Software  | 11 |
| Chapter 6 Local Settings                 | 12 |
| 6.1 Select Language                      | 12 |
| 6.2 Add Administrator                    | 12 |
| 6.3 Local Login                          | 14 |
| 6.4 Communication Settings               | 14 |
| 6.4.1 Set Network                        | 14 |
| 6.4.2 Change Verification Code           | 15 |
| 6.4.3 Set EHome Parameters               | 15 |
| 6.5 Person Management                    | 17 |
| 6.5.1 Add Person                         | 17 |
| 6.5.2 Manage Person (Search/Edit/Delete) | 19 |
| 6.6 Attendance Status                    | 20 |
| 6.6.1 Set Auto Attendance                | 20 |
| 6.6.2 Set Manual Attendance              | 21 |
| 6.6.3 Set Manual and Auto Attendance     | 22 |
| 6.6.4 Disable Attendance Mode            | 23 |
| 6.7 Time and Attendance Management       | 24 |
|                                          |    |

| 6.7.1 Manage Department (Edit/Search/Reset)24       |
|-----------------------------------------------------|
| 6.7.2 Shift Management25                            |
| 6.7.3 Manage Holiday (Add/Search/Edit/Delete)29     |
| 6.7.4 Shift Schedule                                |
| 6.7.5 Export Attendance Report                      |
| 6.7.6 Data Transfer                                 |
| 6.8 System Settings                                 |
| 6.8.1 Set Time                                      |
| 6.8.2 Manage System Data35                          |
| 6.8.3 Set System Parameters                         |
| 6.8.4 System Upgrade37                              |
| 6.8.5 Restore Settings                              |
| 6.8.6 View System Information                       |
| Chapter 7 Client Software Configuration40           |
| 7.1 Device Management40                             |
| <b>7.1.1 Add Device</b>                             |
| 7.1.2 Edit Device's Network Information49           |
| 7.1.3 Reset Device Password49                       |
| 7.2 Person Management                               |
| 7.2.1 Add Organization51                            |
| 7.2.2 Configure Basic Information51                 |
| <b>7.2.3 Issue a Card to One Person</b>             |
| 7.2.4 Upload a Face Photo from Local PC53           |
| <b>7.2.5 Take a Photo via Client</b> 54             |
| 7.2.6 Collect Face via Access Control Device        |
| 7.2.7 Collect Fingerprint via Client                |
| 7.2.8 Collect Fingerprint via Access Control Device |
| 7.2.9 Configure Access Control Information56        |
| 7.2.10 Customize Person Information                 |
| 7.2.11 Configure Resident Information               |
| 7.2.12 Configure Additional Information59           |
|                                                     |

| 7.2.13 Import and Export Person Identify Information             | 59 |
|------------------------------------------------------------------|----|
| 7.2.14 Import Person Information                                 | 59 |
| 7.2.15 Import Person Pictures                                    | 60 |
| 7.2.16 Export Person Information                                 | 61 |
| 7.2.17 Export Person Pictures                                    | 61 |
| 7.2.18 Get Person Information from Access Control Device         | 61 |
| 7.2.19 Move Persons to Another Organization                      | 62 |
| 7.2.20 Issue Cards to Persons in Batch                           | 62 |
| 7.2.21 Report Card Loss                                          | 63 |
| 7.2.22 Set Card Issuing Parameters                               | 63 |
| 7.3 Configure Schedule and Template                              | 64 |
| 7.3.1 Add Holiday                                                | 64 |
| 7.3.2 Add Template                                               | 65 |
| 7.4 Set Access Group to Assign Access Authorization to Persons   | 67 |
| 7.5 Configure Advanced Functions                                 | 68 |
| 7.5.1 Configure Device Parameters                                | 68 |
| 7.5.2 Configure Remaining Open/Closed                            | 76 |
| 7.5.3 Configure Multi-Factor Authentication                      | 77 |
| 7.5.4 Configure Custom Wiegand Rule                              | 79 |
| 7.5.5 Configure Card Reader Authentication Mode and Schedule     | 80 |
| 7.5.6 Configure First Person In                                  | 81 |
| 7.5.7 Configure Anti-Passback                                    | 82 |
| 7.5.8 Configure Multi-door Interlocking                          | 83 |
| 7.5.9 Configure Other Parameters                                 | 84 |
| 7.6 Configure Linkage Actions for Access Control                 | 90 |
| 7.6.1 Configure Client Actions for Access Event                  | 91 |
| 7.6.2 Configure Device Actions for Access Event                  | 92 |
| 7.6.3 Configure Device Actions for Card Swiping                  | 93 |
| 7.6.4 Configure Device Linkage for Mobile Terminal's MAC Address | 95 |
| 7.6.5 Configure Device Actions for Person ID                     | 96 |
| 7.7 Door/Elevator Control                                        | 97 |

| 7.7.1 Control Door Status                  |  |
|--------------------------------------------|--|
| 7.7.2 Control Elevator Status              |  |
| 7.7.3 Check Real-Time Access Records       |  |
| 7.8 Time and Attendance                    |  |
| 7.8.1 Configure Attendance Parameters      |  |
| 7.8.2 Add Timetable                        |  |
| 7.8.3 Add Shift                            |  |
| 7.8.4 Manage Shift Schedule                |  |
| 7.8.5 Manually Correct Check-in/out Record |  |
| 7.8.6 Add Leave and Business Trip          |  |
| 7.8.7 Calculate Attendance Data            |  |
| 7.8.8 Attendance Statistics                |  |
| Chapter 8 Mobile Client Configuration      |  |
| 8.1 Control Door Status                    |  |
| 8.2 Set Door Open Duration                 |  |
| 8.3 Change Super Password                  |  |
| 8.4 View Access Control Logs               |  |
| A. Tips for Scanning Fingerprint           |  |
| B. Access Control Capacity                 |  |
| C. Attendance Record Deleting Rule         |  |
| D. Attendance Report Table                 |  |
| E. Custom Wiegand Rule Descriptions        |  |

# **Chapter 1 Overview and Key Features**

#### Overview

The fingerprint access control terminal is designed with a 2.4-inch LCD display screen. Offline operation and wired network (TCP/IP) transmission modes are supported as well.

#### **Key Features**

- Integrated management of access control and the attendance
- 2.4-inch LCD screen to display the time, the date and swiping/fingerprint authentication results
- Remotely adds fingerprints to the system
- Accurate and fast fingerprint recognition. The recognition time duration is less than 1s
- Max. 1000 users, Max. 1000 fingerprints, Max. 100,000 event records, and Max. 50,000 attendance records.
- Different authentication types can be configured according to different situations
- Stand-alone operation: locally adds person, card and fingerprint information
- Exports the swiping card data and the attendance report to the USB flash drive
- Up to 32 normal shifts, up to 32 man-hour shifts, and up to 32 attendance holiday schedules can be configured
- Generates the attendance report automatically
- The third party doorbell access
- Tamper alarm
- Supports multiple languages: English, Vietnamese, Brazilian Portuguese, Spanish, French, Italian, Arabic, and Thai
- Operates via Guarding Vision mobile client

# **Chapter 2 Appearance Description**

View the device appearance and the keypad's description.

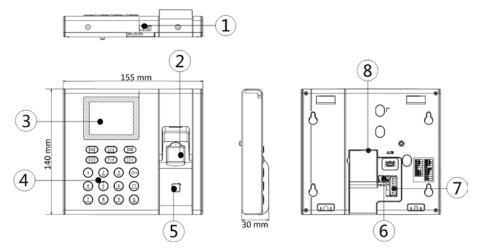

Figure 2-1 Device Appearance

# **i**Note

The pictures here are for reference only. Some models do not support card swiping function. For details, refer to the actual product.

| No. | Description                  |  |  |  |
|-----|------------------------------|--|--|--|
| 1   | USB Interface                |  |  |  |
| 2   | Fingerprint Recognition Area |  |  |  |
| 3   | Display Screen               |  |  |  |
| 4   | Keypad                       |  |  |  |
| 5   | Card Swiping Area            |  |  |  |
| 6   | Power Interface              |  |  |  |
| 7   | Wiring Terminal              |  |  |  |
| 8   | Network Interface            |  |  |  |

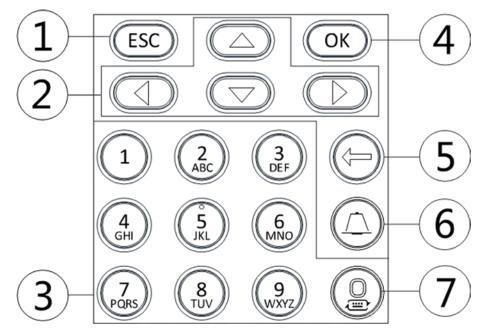

#### Figure 2-2 Keypad Description

#### Table 2-2 Keypad Description

| No. | Description                                                                                                    |  |  |  |  |
|-----|----------------------------------------------------------------------------------------------------|--|--|--|--|
|     | Exiting Key: Press the button to exit the menu.                                                                                   |  |  |  |  |
| 1   | If you enable the attendance status function, the exiting key can be the shortcut key of the attendance status.                   |  |  |  |  |
|     | Direction Keys: Use direction keys to move the cursor in the menu.                                                                |  |  |  |  |
| 2   | If you enable the attendance status function, the direction keys can be the shortcut key of the attendance status.                |  |  |  |  |
| 3   | Numeric Keys/Letter Keys: Press to input numbers or letters.                                                                      |  |  |  |  |
|     | Key 0 can also represent a space key except you are using the number input method.                                                |  |  |  |  |
| 4   | OK Key: Press OK key to confirm operations. Hold the key for 2 s to enter the login interface.                                    |  |  |  |  |
|     | If you enable the attendance status function, the OK key can be the shortcut key of the attendance status.                        |  |  |  |  |
| 5   | Deleting Key: Press the key to delete the letters or numbers one by one in the textbox.                                           |  |  |  |  |
| 6   | Doorbell Button: Press the doorbell button and the doorbell rings.                                                                |  |  |  |  |
| 7   | Editing Key: Press the key to enter the number 0. Hold the key to shift among numbers/lowercases, numbers/uppercases and symbols. |  |  |  |  |

# **Chapter 3 Device Wiring**

# **3.1** Terminal Description

The terminal diagram are as follows.

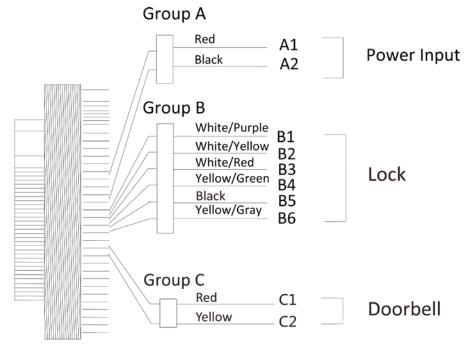

Figure 3-1 Terminal Diagram

Table 3-1 Wiring with Secure Door Control Unit Description

| Cable Group | No. | Function    | Color        | Terminal<br>Name | Description                  |
|-------------|-----|-------------|--------------|------------------|------------------------------|
| Group A     | A1  | Power Input | Red          | +12 V            | 12 VDC Power<br>Supply       |
|             | A2  |             | Black        | GND              | GND                          |
| Group B     | B1  | Lock        | White/Purple | NC               |                              |
|             | B2  |             | White/Yellow | СОМ              | Lock Wiring                  |
|             | B3  |             | White/Red    | NO               |                              |
|             | В4  |             | Yellow/Green | SENSOR           | Door Contact<br>Signal Input |
|             | B5  |             | Black        | GND              | GND                          |

Fingerprint Access Control Terminal User Manual

| Cable Group | No. | Function | Color       | Terminal<br>Name | Description         |
|-------------|-----|----------|-------------|------------------|---------------------|
|             | В6  |          | Yellow/Grey | BUTTON           | Exit Door<br>Wiring |
| Group C     | C1  | Doorbell | Red         | BELL+            | Doorbell            |
|             | C2  | Doorbell | Yellow      | BELL-            | Wiring              |

# **3.2 External Device Wiring**

Wire the external device. The wiring diagram is as follows.

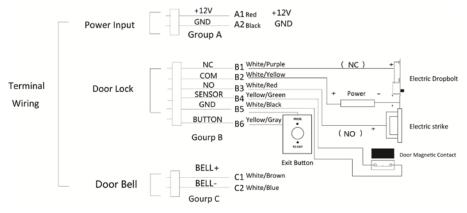

Figure 3-2 External Device Wiring

# **Chapter 4 Installation**

# 4.1 Install without Gang Box

Install the device on the wall directly without gang box.

#### Steps

- 1. Stick a mounting template on the wall at a required height, and drill 4 holes according to the mounting template on the wall.
- 2. Insert 4 supplied expansion sleeves of the setscrews in the drilled holes respectively.
- 3. Fix and fasten the expansion bolts in the expansion sleeves respectively.

### **i**Note

Reserve 5.2 mm to 5.5 mm of expansion bolts outside the wall for hanging the device.

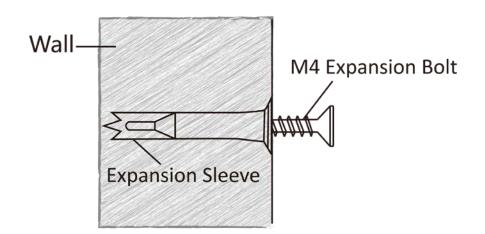

#### Figure 4-1 Install Expansion Screws

4. Wire the cables.

5. Align 4 holes of the device rear panel with the fixed screws and hang the device on the wall.

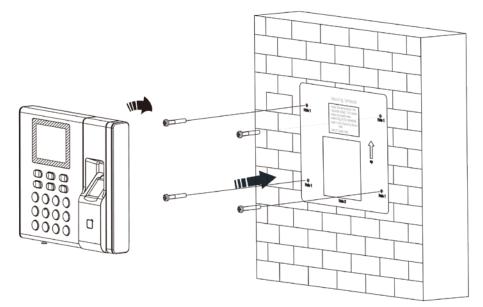

Figure 4-2 Install Device

# 4.2 Install without Gang Box

Install the device on the wall directly without gang box.

#### Steps

- 1. Stick a mounting template on the wall at a required height, and drill 4 holes according to the mounting template on the wall.
- 2. Insert 4 supplied expansion sleeves of the setscrews in the drilled holes respectively.
- 3. Fix and fasten the expansion bolts in the expansion sleeves respectively.

### **i**Note

Reserve 5.2 mm to 5.5 mm of expansion bolts outside the wall for hanging the device.

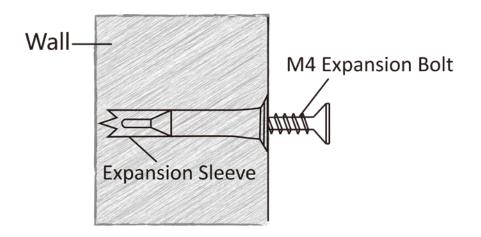

Figure 4-3 Install Expansion Screws

- 4. Wire the cables.
- 5. Align 4 holes of the device rear panel with the fixed screws and hang the device on the wall.

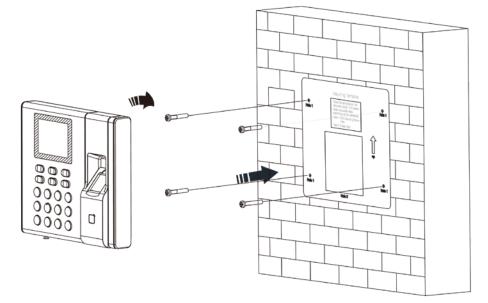

Figure 4-4 Install Device

# **Chapter 5 Activation**

You should activate the device before the first login. After powering on the device, the system will switch to Device Activation page.

Activation via the device, SADP tool and the client software are supported. The default values of the device are as follows:

- The default IP address: 192.0.0.64
- The default port No.: 8000
- The default user name: admin

# 5.1 Activate via Device

If the device is not activated before first login, the system will enter the Device Activation interface after powering on.

#### Steps

- 1. Create a device password for activation.
- 2. Confirm the password.

#### INote

Press the up or down key on the keypad to change the input method.

3. Press **OK** to activate the device.

## **i**Note

We highly recommend you to create a strong password of your own choosing (using a minimum of 8 characters, including at least three kinds of following categories: upper case letters, lower case letters, numbers, and special characters) in order to increase the security of your product. And we recommend you reset your password regularly, especially in the high security system, resetting the password monthly or weekly can better protect your product.

#### What to do next

After the device activation, you will enter the administrator adding page. Add an administrator before other operations.

# 5.2 Activate via SADP

SADP is a tool to detect, activate and modify the IP address of the device over the LAN.

#### Before You Start

- Get the SADP software from the supplied disk or the official website , and install the SADP according to the prompts.
- The device and the PC that runs the SADP tool should be within the same subnet.

The following steps show how to activate a device and modify its IP address. For batch activation and IP addresses modification, refer to *User Manual of SADP* for details.

#### Steps

- 1. Run the SADP software and search the online devices.
- 2. Find and select your device in online device list.
- 3. Input new password (admin password) and confirm the password.

# **A**Caution

STRONG PASSWORD RECOMMENDED-We highly recommend you create a strong password of your own choosing (using a minimum of 8 characters, including upper case letters, lower case letters, numbers, and special characters) in order to increase the security of your product. And we recommend you reset your password regularly, especially in the high security system, resetting the password monthly or weekly can better protect your product.

4. Click Activate to start activation.

| Total numb | er al colline devices 9 |          |                |       |                                                                                                    |              | 1             | Espect Refush                                                                                                    | Activate the Device                                                |
|------------|-------------------------|----------|----------------|-------|----------------------------------------------------------------------------------------------------|--------------|---------------|----------------------------------------------------------------------------------------------------|--------------------------------------------------------------------|
| 1.05       | •   Device Type         | Security | E SPod Address | Port  | Echara Version                                                                                                    | Pel Galenay  | I HITP B      | ort   Device Serial No.                                                                                                    |                                                                    |
| 001        | tra-estructure a        | Active   | 10.16.6.20     | 8000  | water and a series of the series of the seri | 10.16.6.254  | 80            | pa-statuti anamana ito                                                                                                    |                                                                    |
| 002        | 175-00003110-A          | Action   | 10.16.6.21     | 8000  | 11.1.00.00 1008.                                                                                                    | 10.16.6.254  | 80            | as even experience                                                                                                    |                                                                    |
| 003        | 21.52802-41             | Active   | 15.16.6.213    | 8000  | 11,1,000 (01)                                                                                                    | 10.16.6.254  | $N_{\rm e}/h$ | Di CHIR ADVIDUTI                                                                                                    |                                                                    |
| 004        | 011000-10126            | Active   | 10.16-6.179    | 8000  | VLD DOM DR.                                                                                                    | 10.16.6.254  | NA            | Di casa biga baran                                                                                                    | The device is not activated.                                       |
| 005        | THE CARDING PERSONS     | Active   | 10.36.6.127    | 8000  | 1220643300                                                                                                    | 10.16.6.254  | N/A           | In case concernences                                                                                                    | The device is not activated.                                       |
| 006        | unacture beauty more    | Active   | 10.16.6.250    | 8000  | which the party of the                                                                                                    | 10.16.6.254  | 80            | International Party of the International Party of the International Party o |                                                                    |
|            | 007                     | PS-202   | 2025/96        | 1     | Inactiv                                                                                                    | /e           |               | 192.0.0.64                                                                                                    | _                                                                  |
| 008        | 15-250395-340,52234     | **Se     | lect in        | activ | e devic                                                                                                    | e.           | 80            | In course or otherworks                                                                                                    | You can modify the network parameters at<br>the device activition. |
|            |                         |          |                |       |                                                                                                    |              |               |                                                                                                    |                                                                    |
|            |                         |          |                |       |                                                                                                    | Innu         | +             | ad confirm                                                                                                    | New Parameters                                                     |
|            |                         |          |                |       |                                                                                                    |              |               | nd confirm                                                                                                    | New Permond.                                                       |
|            |                         |          |                |       |                                                                                                    | Inpu<br>pass |               |                                                                                                    | New Personnel:                                                     |

Status of the device becomes Active after successful activation.

- 5. Modify IP address of the device.
  - 1) Select the device.
  - 2) Change the device IP address to the same subnet as your computer by either modifying the IP address manually or checking **Enable DHCP**.
  - 3) Input the admin password and click **Modify** to activate your IP address modification.

## 5.3 Activate Device via Client Software

For some devices, you are required to create the password to activate them before they can be added to the software and work properly.

#### Steps

## iNote

This function should be supported by the device.

- 1. Enter the Device Management page.
- 2. Click on the right of **Device Management** and select **Device**.
- 3. Click **Online Device** to show the online device area. The searched online devices are displayed in the list.
- 4. Check the device status (shown on Security Level column) and select an inactive device.
- 5. Click Activate to open the Activation dialog.
- 6. Create a password in the password field, and confirm the password.

# **A**Caution

The password strength of the device can be automatically checked. We highly recommend you change the password of your own choosing (using a minimum of 8 characters, including at least three kinds of following categories: upper case letters, lower case letters, numbers, and special characters) in order to increase the security of your product. And we recommend you reset your password regularly, especially in the high security system, resetting the password monthly or weekly can better protect your product.

Proper configuration of all passwords and other security settings is the responsibility of the installer and/or end-user.

7. Click **OK** to activate the device.

# **Chapter 6 Local Settings**

## 6.1 Select Language

You can select a language for the device system. After the device activation, you can select a language for the device system. By default, the system language is English.

# iNote

After you change the system language, the device will reboot automatically.

## 6.2 Add Administrator

After the device activation and system language selection, you are required to add an administrator. You can set the administrator's user name, the card No. You can also add the user fingerprint, set the password, the department, and the authentication mode.

#### Steps

|       | Add Admin               | istrator      |  |  |  |
|-------|-------------------------|---------------|--|--|--|
| ID    | 1                       |               |  |  |  |
| Name  |                         |               |  |  |  |
| Card  | Set                     | View Info. 0  |  |  |  |
| FP    | Set                     | ] 0           |  |  |  |
| PWD   | Set                     | No Configured |  |  |  |
| Dept. | Set                     | ]             |  |  |  |
| Auth. | < Con                   | troller >     |  |  |  |
|       | [Esc] Back (OK) Confirm |               |  |  |  |

1. Move the cursor and select **User**  $\rightarrow$  **New** to enter the New page.

Figure 6-1 Add Administrator

2. Enter the new user's parameters.

#### ID (Employee ID)

By default, the ID No. will be increased in sequence. You can edit the ID according to your preference.

#### INote

- The ID refers to the user attendance serial No.
- The ID should be between 1 and 99999999 and should not start with 0.
- The ID should be used for once.

#### Name

Enter the new user name.

#### **i**Note

- Press the up or down key on the keypad to change the input method.
- Up to 32 characters are allowed in the user name.

#### Card

Set: Swipe card on the card swiping area or enter card No. manually, and select a card property.

View Info.: View the user's added card information.

### INote

- The card No. is required.
- Up to 20 digits can be contained in the card No.
- The card No. can be 0.
- The card No. can start with 0 when it contains more than one numbers. E.g. 012345.
- The card No. should be used for once.
- If device does not support swiping card, you should enter the card No. manually. If you need to enter the card No. manually, you should enable **Press Key to Input Card No.**. For details, see **Configure Parameters for Access Control Device**.

#### FP (Fingerprint)

On the Fingerprint page, select a target finger and record according to the voice prompt.

### iNote

- The same fingerprint cannot be repeatedly added.
- Up to 10 fingerprints can be added to one user.
- You can also scan the fingerprints via the external fingerprint recorder and apply the fingerprints to the device by the client software.
- For detailed information about scanning the fingerprint, see *Tips for Scanning Fingerprint*.

#### PWD (Password)

Create a password for the user and confirm the password.

# **i**Note

Up to 8 characters are allowed.

#### Dept. (Department)

Select a department in the list and edit the department.

### INote

For detailed information about editing the department, see *Manage Department*.

3. Press **ESC**, and select **Yes** to save the settings and exit the page.

# 6.3 Local Login

Log in the device as an administrator to mange the device parameters, including the user, the department, the shift, the holiday, the shift schedule, the report, the communication, the system, the time, etc.

Hold **OK** for 3 s to enter the login page. Select FP, Device PWD, or Card, and authenticate to enter the home page.

### iNote

- Press the up or down key on the keypad to change the input method.
- The login page varies depending on different device model. When operation, refer to the actual device page.

# **6.4 Communication Settings**

Set device network, EHome, and Guarding Vision service.

## 6.4.1 Set Network

You can set the device network parameters, including the IP address, the subnet mask, the gateway address, and the DHCP.

#### Steps

- 1. Move the cursor and select **Comm.**  $\rightarrow$  **Network**.
- 2. Press **OK** to enter the Network page.
- 3. Edit the IP address, the subnet mask, and the gateway.

## **i**Note

The device's IP address and the PC's should be in the same network segment.

- 4. Optional: Enable **DHCP**.
- The system will automatically assign IP address for the device.
- 5. Press **ESC** and select **Yes** to save the parameters and return to the previous menu.

## 6.4.2 Change Verification Code

You can change the device verification code before you add the device to the Guarding Vision mobile client.

#### **Before You Start**

Make sure your device has connect to a network.

#### Steps

- 1. Move the cursor and select **Comm.**  $\rightarrow$  **Guarding Vision**.
- 2. Input a new device verification code in the **Verification Code**.

#### Result

The device verification code is changed. You should input the new verification code when you add the device to the Guarding Vision mobile client.

## 6.4.3 Set EHome Parameters

Set EHome parameters and the device can upload data via EHome protocol.

#### **Before You Start**

Make sure your device has connect to a network.

#### Steps

1. Move the cursor and select **Comm.**  $\rightarrow$  **EHome**.

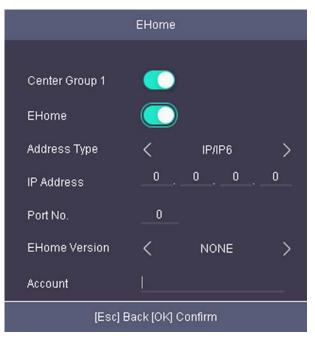

Figure 6-2 EHome Settings

2. Enable the EHome function and set the EHome server parameters.

#### Center Group 1

Enable center group 1 and the data will be uploaded to the center group.

#### EHome

Enable EHome function and the data will be uploaded via EHome protocol.

#### Address Type

Select an address type according to your actual needs.

#### **IP Address**

Set the EHome server's IP address.

#### Port No.

Set the EHome server's port No.

#### **EHome Version**

Set the EHome version according to your actual needs. If you choose V5.0, you should create an account and EHome key. If you choose other version, you should create an EHome account only.

### **i**Note

Remember the EHome account and EHome key. You should enter the account name or the key when the device should communicate with other platforms via EHome protocol.

## 6.5 Person Management

### 6.5.1 Add Person

You can add users by setting the ID No., the user name, and the card No. You can also record the user fingerprint, set the password, the department, the role and the authentication mode.

#### Steps

1. Move the cursor and select **User**  $\rightarrow$  **New** to enter the New page.

| New                     |          |             |      |  |  |  |
|-------------------------|----------|-------------|------|--|--|--|
| ID                      | 1        |             |      |  |  |  |
| Name                    |          |             |      |  |  |  |
| Card                    | Set      | View Info.  | 0    |  |  |  |
| FP                      | Set      |             | 0    |  |  |  |
| PWD                     | Set      | Not Configu | ıred |  |  |  |
| Dept.                   | Set      |             |      |  |  |  |
| Auth.                   | <        | Controller  | >    |  |  |  |
| Role                    | < User 🖒 |             | >    |  |  |  |
| [ESC] Back [OK] Confirm |          |             |      |  |  |  |

#### Figure 6-3 New Page

2. Enter the new user's parameters.

#### ID (Employee ID)

By default, the ID No. will be increased in sequence. You can edit the ID according to your preference.

# **i**Note

- The ID refers to the user attendance serial No.
- The ID should be between 1 and 99999999 and should not start with 0.
- The ID should be unique.

#### Name

Enter the new user name.

# ∎Note

- Press the up or down key on the keypad to change the input method.
- Up to 32 characters are allowed in the user name.

#### Card

Set: Swipe card on the card swiping area or enter card No. manually, and select a card property.

View Info.: View the user's added card information.

#### **i**Note

- The card No. is required.
- Up to 20 digits can be contained in the card No.
- The card No. can be 0.
- The card No. can start with 0 when it contains more than one numbers. E.g. 012345.
- The card No. should be unique.
- If the device does not support swiping card, you should enter the card No. manually. If you need to enter the card No. manually, you should enable **Press Key to Input Card No.**. For details, see **Configure Parameters for Access Control Device**.

#### FP (Fingerprint)

On the Fingerprint page, select a target finger and record according to the voice prompt.

#### iNote

- The same fingerprint cannot be repeatedly added.
- Up to 10 fingerprints can be added to one user.
- You can also scan the fingerprints via the external fingerprint recorder and apply the fingerprints to the device by the client software.
- For detailed information about scanning the fingerprint, see *Tips for Scanning Fingerprint*.

#### PWD (Password)

Create a password for the user and confirm the password.

#### iNote

Up to 8 characters are allowed.

#### Dept. (Department)

Select a department in the list and edit the department.

#### iNote

For detailed information about editing the department, see *Manage Department*.

#### Auth

Select an authentication mode when verifying user's permission.

#### iNote

- If you select the authentication mode as **Controller**, you should set the authentication mode in **Set System Parameters**. The system will authenticate user's identity according to the configured authentication mode. By default, the authentication mode is **Controller**. This mode is applicable to edit users' authentication modes in batch.
- If an user needs to use a special authentication mode, which is different from the authentication mode configured in *Set System Parameters*, he can use card/fingerprint, card, etc. The system will authenticate the user's identity according to the configured authentication mode first. This mode is applicable to edit single user's authentication mode, which has special permissions.

#### Role

Select the user's role as administrator or normal user.

- Admin: The admin has all permissions to operate the device.
- User: The normal user can check attendance on the initial page.

### iNote

- All persons can enter the main page by entering the device password to operate if there is no admin user configured.
- After configuring the admin, you should authenticate the admin to enter the main page. You can use the USB interface to import the user information. For details, see *Data Transfer*.
- 3. Press **ESC**, and select **Yes** to save the settings and exit the page.

## 6.5.2 Manage Person (Search/Edit/Delete)

Search, edit, delete the added users. You can also delete password, manage added fingerprints, manage user's cards.

#### Search User

Move the cursor and select **User**  $\rightarrow$  **User** to enter the user list.

Enter the user's name or employee ID in the search box, and press **OK** to start search.

#### Edit User

Move the cursor and select  $User \rightarrow User$  to enter the user list. Select an user in the list and press **OK**.

Select **Edit User** and refer to *Add Person* to edit the user's information. Press **ESC**, and select **Yes** to save the settings.

#### Delete

You can delete user, delete password, clear fingerprint, and clear card.

#### **Delete User**

Delete the selected user.

#### Delete PWD

Delete the selected user's password.

#### Clear FP

Clear the all added fingerprints of the selected user.

#### **Clear Card**

Delete all added cards of the selected user.

# 6.6 Attendance Status

Set attendance mode and choose attendance status. You can set the attendance status as check in, check out, break out, break in, overtime in, and overtime out according to your actual situation.

### 6.6.1 Set Auto Attendance

Set the attendance mode as auto, and you can set the attendance status and its available schedule. The system will auto change the attendance status according to the configured parameters.

#### **Before You Start**

Add at least one person, and set the person's authentication mode. For details, see *Person Management*.

#### Steps

1. Move the cursor and select **System**  $\rightarrow$  **Att. Status** to enter the Attendance Status page.

2. Move the cursor and select Attendance Mode and set the attendance mode as Auto.

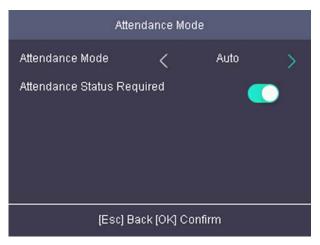

Figure 6-4 Auto Mode

## **i**Note

Make sure the attendance status is enabled. By default, it is enabled.

- 3. Press **ESC** and save the attendance mode.
- 4. Move the cursor and select **Shortcut Key** and define the shortcut key's attendance status and schedule.

## **i**Note

The attendance status will be valid within the configured schedule. For example, if set the Up key as check in and the Down key as check out, and set the check in's schedule as Monday 08:00, and check out's schedule as Monday 17:00, the valid person's authentication before 17:00 on Monday will be marked as check in. And the valid person's authentication after 17:00 on Monday will be marked as check out.

5. Press **ESC** and save the settings.

#### Result

Enter the initial page, the current attendance mode will be displayed on the page. When you authenticate on the initial page, the authentication will be marked as the configured attendance status according to the configured schedule.

## 6.6.2 Set Manual Attendance

Set the attendance mode as manual, and you can select a status manually when you take attendance.

#### Before You Start

Add at least one person, and set the person's authentication mode. For details, see *Person Management*.

#### Steps

1. Move the cursor and select **System**  $\rightarrow$  **Att. Status** to enter the Attendance Status page.

2. Move the cursor and select Attendance Mode and set the attendance mode as Manual.

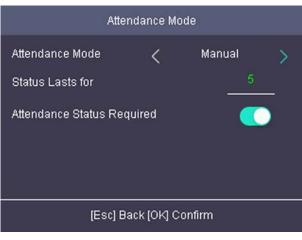

Figure 6-5 Manual Mode

### **i**Note

Make sure the attendance status is enabled. By default, it is enabled.

- 3. Press **ESC** and save the attendance mode.
- 4. Move the cursor and select **Shortcut Key** and define the shortcut key's attendance status.
- 5. Press **ESC** and save the settings.

#### Result

Press a key on the keypad to select an attendance status and authenticate. The authentication will be marked as the configured attendance status according to the defined shortcut key. Or when you authenticate on the initial page, you will enter the Select Status page. Select a status to take attendance.

#### **i**Note

If you do not select a status for about 20 s, the authentication will be failed and it will not be marked as a valid attendance.

### 6.6.3 Set Manual and Auto Attendance

Set the attendance mode as manual and auto and the system will auto change the attendance status according to the configured parameters. At the same time you can manually change the attendance status before the authentication.

#### **Before You Start**

Add at least one person, and set the person's authentication mode. For details, see *Person Management*.

#### Steps

1. Move the cursor and select **System**  $\rightarrow$  **Att. Status** to enter the Attendance Status page.

2. Move the cursor and select **Attendance Mode** and set the attendance mode as **Manual and Auto**.

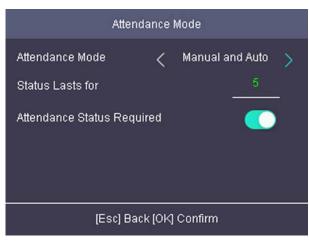

Figure 6-6 Manual and Auto Mode

### INote

Make sure the attendance status is enabled. By default, it is enabled.

- 3. Press **ESC** and save the attendance mode.
- 4. Move the cursor and select **Shortcut Key** and define the shortcut key's attendance status and schedule.

### INote

The attendance status will be valid within the configured schedule. For example, if set the Up key as check in and the Down key as check out, and set the check in's schedule as Monday 08:00, and check out's schedule as Monday 17:00, the valid person's authentication before 17:00 on Monday will be marked as check in. And the valid person's authentication after 17:00 on Monday will be marked as check out.

5. Press **ESC** and save the settings.

#### Result

Enter the initial page, the current attendance mode will be displayed on the page. If you do not select a status, the authentication will be marked as the configured attendance status according to the schedule. If you press the key on the keypad, and select a status to take attendance, the authentication will be marked as the selected attendance status.

## 6.6.4 Disable Attendance Mode

Disable the attendance mode and the system will not display the attendance status on the initial page.

Move the cursor and select System  $\rightarrow$  Att. Status to enter the Attendance Status page.

Move the cursor and select Attendance Mode and set the attendance mode as Disable.

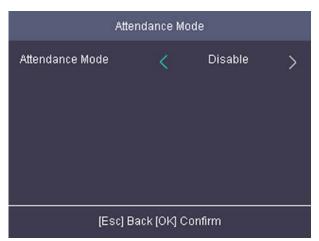

Figure 6-7 Disable Attendance Mode

The attendance status function is disabled, and you will not view or configure the attendance status on the initial page.

# 6.7 Time and Attendance Management

Manage department, shift, holiday, schedule, and report.

You can add, edit, delete department/shift/holiday/schedule. You can also export the attendance report.

Move the cursor and select Attendance to enter the Attendance page.

# 6.7.1 Manage Department (Edit/Search/Reset)

You can edit the department name, view the shift type and the shift name. You can also search the department by department name, or reset department parameters.

# **Edit Department**

Move the cursor to the **Dept.**, and press **OK** to enter the department list.

Select a department from the list and select **Edit**, and press **OK** to enter the Edit Dept. page. You can edit the department name, view the shift type and the shift name.

| Edit Dept.              |        |  |
|-------------------------|--------|--|
| No.                     | 1      |  |
| Name                    | test   |  |
|                         |        |  |
| Shift Type              | Normal |  |
| Shift Name              | 2/Day  |  |
| [ESC] Back [OK] Confirm |        |  |

Figure 6-8 Edit Department Page

# **i**Note

- The department name supports numbers, uppercase letters, lowercase letters, and symbols.
- Up to 32 characters are supported in the department name.
- You can configure the shift in the Shift Management. For detailed information, see *Shift Management*.
- By default, the system contains 32 departments.
- Press the up or down key on the keypad to change the input method.

# Search Department

Search the target department by entering the department name. Move the cursor to the **Dept.**, and press **OK** to enter the department list. Enter the department name in the search box, and press **OK** to start search.

# **Reset Department**

Reset all parameters of the target department to the default ones. Move the cursor to the **Dept.**, and press **OK** to enter the department list. Select a department from the list and select **Reset**, and press **OK**. All parameters will be reset to default ones.

# 6.7.2 Shift Management

The normal shift and the man-hour shift are available to be configured. You can set the attendance rule and the attendance checking times in the normal shift. You can also set the working hours per day in the man-hour shift.

Normal Shift: It is applicable to the normal attendance situation.

Man-Hour Shift: It is applicable to the situation with flexible working hours.

# Set Attendance Rule for Normal Shift

Move the cursor and select **Shift**  $\rightarrow$  **Normal**  $\rightarrow$  **Rule**, and press **OK** to enter the Rule page.

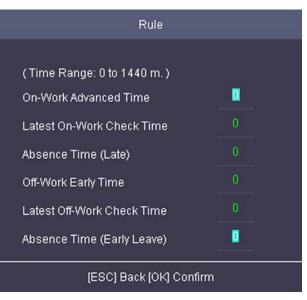

## Figure 6-9 Attendance Rule Page

## Set the attendance rule.

## **On-work Advanced Time**

The allowable early duration to go to work.

## Latest On-Work Check Time

The allowable late duration to go to work.

# Absence Time (Late)

The late arrival threshold duration.

# **Off-Work Early Time**

The allowable early duration to get off work.

# Latest Off-Work Check Time

The allowable late duration to get off work.

# Absence Time (Early Leave)

The early leave threshold duration.

# **i**Note

The available time is from 0 to 1440 min.

# Set Normal Shift

Set the normal shift attendance information, including the shift name and the shift period. You can

also reset the normal shift after editing.

### Before You Start

Set the attendance rule. For details see Set Attendance Rule for Normal Shift.

## Steps

1. Move the cursor and select **Shift**  $\rightarrow$  **Normal** to enter the Normal page.

|         | Normal     | Man-Hour     |  |
|---------|------------|--------------|--|
|         | R          | Jle          |  |
| 2/Day   |            |              |  |
| 4/Day   |            |              |  |
| Custom1 |            |              |  |
| Custom2 |            |              |  |
|         | [ESC] Back | [OK] Confirm |  |
|         | (ESC) Back | OK] Confirm  |  |

Figure 6-10 Normal Shift Page

2. Select a shift and press OK.

# **i**Note

By default, the normal shift type includes 2/Day (2 times per day), 4/Day (4 times per day), and 30 custom types.

- 3. Select Edit and press OK to enter the Edit Shift page.
- 4. Set the shift name and period in order.

# **i**Note

- The shift name supports numbers, uppercase letters, lowercase letters, Chinese characters and symbols.
- Up to 32 characters are allowed in the shift name.
- Up to 4 time periods can be edited.

5. Press **ESC**, and select **Yes** to save the settings.

6. Optional: Select a normal shift and select **Reset** and the shift will be reset to default value.

# Set Man-Hour Shift

Set the man-hour shift parameters, including the shift name, the work duration, the latest on-work

time, and the break time.

## Steps

Up to 32 man-hour shifts can be configured.

1. Move the cursor and select **Shift**  $\rightarrow$  **Man-Hour** to enter the Man-Hour page.

| Normal       | Man-Hour    |                 |
|--------------|-------------|-----------------|
|              |             |                 |
|              |             |                 |
|              |             |                 |
|              |             |                 |
|              |             |                 |
| (ESC) Back ( | OK] Confirm |                 |
|              |             | Normal Man-Hour |

## Figure 6-11 Man-Hour Shift Page

- 2. Select a shift from the list, and press **OK** .
- 3. Select Edit to enter the Edit Shift page.

# **i**Note

By default, the man-hour shift type includes 6H/Day (6 hours per day), 8H/Day (8 hours per day), and 30 custom types.

## Figure 6-12 Edit Man-Hour Shift Page

4. Edit shift name, shift duration (work duration), the latest on-work time, and the break time.

# **i**Note

- The break time will not be counted into the working hour.
- If the Latest Time (On-Work) is set to 0, the Latest Time function will not be enabled.

5. Press **ESC** and select **Yes** to save the settings.

6. Optional: Select a shift, press **OK**, and select **Reset** to reset the shift to default value.

# 6.7.3 Manage Holiday (Add/Search/Edit/Delete)

Set the attendance holiday. The attendance will not be recorded during the holiday.

# Add Holiday

Move the cursor and select Holiday  $\rightarrow$  New to enter the New page. Enter No., name, start date, and end date. Press **OK** to save the settings.

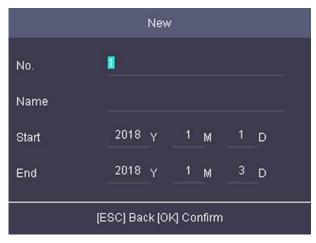

Figure 6-13 Add Holiday Page

# Search Holiday

Move the cursor and select **Holiday**  $\rightarrow$  **Holiday** to enter the holiday list. Enter a holiday name and press **OK** to start search.

# Edit Holiday

Move the cursor and select **Holiday**  $\rightarrow$  **Holiday** to enter the holiday list. Select a holiday and select **Edit** to edit the holiday.

# Delete Holiday

Move the cursor and select **Holiday**  $\rightarrow$  **Holiday** to enter the holiday list. Select a holiday and select **Delete** to delete the holiday.

# 6.7.4 Shift Schedule

Combine shift and holiday according to your actual needs. Scheduling shift by department and scheduling shift by individual are supported.

Schedule Shift by Department: All persons in the department use the same shift schedule to check in/out.

Schedule Shift by Individual: Check in/out according to individual's conditions.

# Schedule Shift by Department

All persons in the department use the same shift schedule to check in/out.

#### **Before You Start**

• Edit department. For details, see *Manage Department (Edit/Search/Reset)*.

Set normal shit or man-hour shift. For details, see Set Normal Shift and Set Man-Hour Shift.

#### Steps

- 1. Move the cursor and select **Schedule**  $\rightarrow$  **Dept. Shift** to enter the Dept. Shift page.
- 2. Select a department from the list and press **OK** to enter the Edit Shift Schedule by Dept. page.

| Edit Shift Schedule by Department |                  |  |
|-----------------------------------|------------------|--|
| Dept. Name                        | Company          |  |
| Set Shift                         | Set Shift        |  |
| Start                             | 1970 Y 1 M 1 D   |  |
| End                               | 2037 Y 12 M 31 D |  |
| Add Holiday                       | Select Holiday   |  |
| [ESC] Back [OK] Confirm           |                  |  |

Figure 6-14 Edit Shift Schedule by Dept. Page

#### 3. Edit parameters.

#### Dept. Name

The department name should be edited in Edit Dept. page. For details, see *Manage Department (Edit/Search/Reset)*.

#### Set Shift

Select a shift type and a shift times.

#### Start

Set the schedule's start date.

## End

Set the schedule's end date.

## Add Holiday

Select a holiday from the holiday list. For details about adding holiday, see *Manage Holiday* (Add/Search/Edit/Delete).

4. Press **ESC** and select **Yes** to save the settings.

# Schedule Shift by Individual

Check in/out according to individual's conditions.

## **Before You Start**

- Add user before setting schedule shift by individual. For details, see *Add Person*.
- Set the normal shift or the man-hour shift. For details, see *Set Normal Shift* and *Set Man-Hour Shift*.

## Steps

# **i**Note

The schedule shift by individual has higher priority than schedule shift by department. If a user has configured both schedule shift by department and by individual, the system will take attendance according to schedule shift by individual first.

- 1. Move the cursor and select Schedule  $\rightarrow$  Individual Shift to enter the Individual Shift page.
- 2. Select Add Individual Shift and press OK to enter the Add Shift Schedule page.

|          | Add Shift Schedule    |  |
|----------|-----------------------|--|
| Enter an | ID or name to search. |  |
| ID       | Name                  |  |
| 1        |                       |  |
|          |                       |  |
|          |                       |  |
|          |                       |  |
|          |                       |  |

Figure 6-15 Add Shift Schedule Page

3. Select an individual in the list and press **OK** to enter the Edit Shift Schedule by Department page.

# 4. Edit the parameters.

## Set Shift

Select a shift type and a shift times.

## Start

Set the schedule's start date.

## End

Set the schedule's end date.

## Add Holiday

Select a holiday from the holiday list. For details about adding holiday, see Manage Holiday

# (Add/Search/Edit/Delete).

5. Press **ESC** and select **Yes** to save the settings.

# 6.7.5 Export Attendance Report

Export the attendance record, the attendance report, the abnormal attendance record and the attendance management schedule.

# Steps

1. Plug in a USB flash drive in the USB interface.

# iNote

- The supported USB flash drive format is FAT32.
- The USB flash drive memory should be from 1G to 32G. Make sure the free space of the USB flash drive is more than 512 M.
- 2. Move the cursor and select **Report**. Press **OK** to enter the Report page.

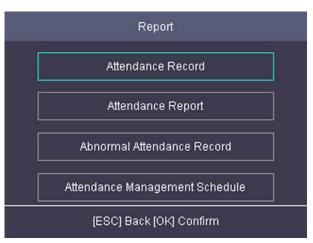

# Figure 6-16 Report Page

- 3. Select a report to export.
  - When exporting attendance record, attendance report, and abnormal attendance record, you should enter the device No. attendance start date and end date.

# INote

The device No. is for differentiating the reports of different devices.

 When selecting Attendance Management Schedule, shift settings table, normal shift schedule table and the man-hour shift schedule table will be exported.

# **i**Note

For details about the exported tables descriptions, see Attendance Report Table.

The exported table will be saved in the USB flash drive in Excel format.

# 6.7.6 Data Transfer

You can export the access control parameters (fingerprint and user information) and the attendance data (data after attendance, card swiping data for instance). You can also import the access control parameters from the USB flash drive.

# **Export Data**

Move the cursor and select **Transfer**  $\rightarrow$  **Export** to enter the Export page.

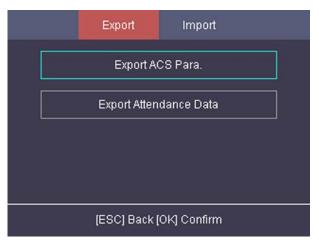

Figure 6-17 Export Data Page

Plug a USB flash drive in the device USB interface, and select **Export ACS Para.** or **Export Attendance Data**. Press **OK** to, the data will be exported to the USB flash drive.

# iNote

- The supported USB flash drive format is FAT32.
- The USB flash drive memory should be from 1G to 32G. Make sure the free space of the USB flash drive should be more than 512 M.

# **Import Data**

Move the cursor and select **Transfer**  $\rightarrow$  **Import** to enter the Import page. Select **Import ACS Para** and press**OK**. The system will gain access control parameters from the USB flash drive.

# iNote

- The supported USB flash drive format is FAT32.
- The file for importing should be in the root directory.

# 6.8 System Settings

# 6.8.1 Set Time

Set the device time and DST.

# Steps

1. Move the cursor and select **Time** in the main page and press **OK** to enter the Time page.

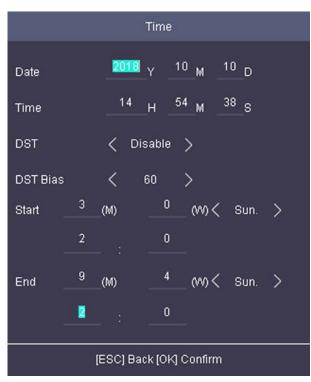

Figure 6-18 Time Page

2. Edit the parameters.

# Date

The displayed date on the device.

# **i**Note

The available range is from 1970.01.01 to 2037.12.31.

# Time

The displayed time on the device.

# DST

Select to enable or disable the DST. When the DST is enabled, you can set the DST bias time, the start time and the end time.

- DST Bias: You can select 30min, 60min, 90min and 120min.
- Start: Set the start time of the DST.
- End: Set the end time of the DST.

3. Press **ESC** and select **Yes** to save the settings and exit the page.

# 6.8.2 Manage System Data

Delete the saved event, attendance data, user data, or permission.

## Steps

- 1. Move the cursor and select **System**  $\rightarrow$  **Data**.
- 2. Press **OK** to enter the Data page.

| Data                        |  |
|-----------------------------|--|
| Delete Event Only           |  |
| Delete Attendance Data Only |  |
| Delete User Only            |  |
| Clear Permission            |  |
|                             |  |

Figure 6-19 Data Page

3. Select an item and press **OK** to delete.

## **Delete Event Only**

Delete all recorded events in the device.

## **Delete Attendance Data Only**

Delete all attendance data in the device.

## **Delete User Only**

Delete all user data in the device, including the attendance records.

## **Clear Permission**

Clear the admin management permission. The admin will turn to the normal user. The user will not be deleted.

# 6.8.3 Set System Parameters

Set the system parameters, including the device time format, the keypad sound, the voice prompt, the volume, the sleeping mode, the attendance record prompt the authentication mode, record

delete function, and the language.

### Steps

- 1. Move the cursor and select **System**  $\rightarrow$  **System**.
- 2. Press **OK** to enter the System page.

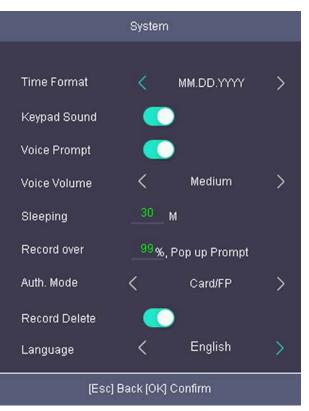

Figure 6-20 System Page

3. Edit the parameters.

## Time Format

Select an appropriate time format according to your preference.

#### **Keypad Sound**

Enable or disable the keypad sound according to your preference.

#### **Voice Prompt**

Enable or disable the voice prompt according to your preference.

#### Voice Volume

Set the device voice prompt volume.

#### Sleeping

Set the device sleeping waiting time (minute). When you are on the initial page and if you set the sleeping time to 30 min, the device will sleep after 30 min without any operation.

# <sup>™</sup>Note

If you set the sleeping time to 0, the device will not enter sleeping mode.

### **Record over Threshold Prompt**

If the attendance record memory reaches the configured value, the system will pop up a prompt to remind you. The available value is from 1 to 99.

**i**Note

Up to 50,000 attendance records can be saved.

## Auth Mode (Authentication Mode)

The authentication mode can be switched among "Card/FP (fingerprint)", "Card", "FP (fingerprint)", "Card & Password", "Card & FP (fingerprint)", "FP (fingerprint) & Password", "Card & FP (fingerprint)" & "Password", and "ID (employee ID) and password".

## **Record Delete**

When the function is enabled, the system will remind you to delete records. The system will delete the first 3000 attendance records when the memory reaches the configured threshold, in order to save the new attendance records. By default, the function is enabled. For details, see *Attendance Record Deleting Rule*.

## Language

Change the system language. After you change the system language, the device will reboot automatically.

4. Press **ESC** and select **Yes** to save the settings and exit the page.

# 6.8.4 System Upgrade

The system reads the upgrading file in the plugged USB flash drive to upgrade the device.

## Steps

1. Plug the USB flash drive to the USB interface.

# INote

- The upgrading file should be in the root directory.
- The upgrading file name in the USB flash drive should be digicap.dav.
- 2. Move the cursor and select **System**  $\rightarrow$  **Upgrade**.
- 3. Press OK.

# iNote

Do not power off during the device upgrading.

The system will read the digicap.dav file and upgrading automatically. After the upgrading is completed, the device will reboot automatically.

**i**Note

After the upgrading is completed, remove the USB flash drive.

# 6.8.5 Restore Settings

Restore system parameters to factory settings or default settings.

## Steps

- 1. Move the cursor and select **System**  $\rightarrow$  **Reset**.
- 2. Press **OK** to enter the Reset page.

| Reset            |  |
|------------------|--|
|                  |  |
| Factory Settings |  |
| Default Settings |  |
|                  |  |
|                  |  |
|                  |  |
|                  |  |

Figure 6-21 Reset Page

## 3. Select Factory Settings or Default Settings.

## **Factory Settings**

All parameters of the device will restore to the factory parameters.

## **Default Settings**

All parameters, excluding the communication parameters, the remote user management, and events, will restore to the factory parameters.

4. Confirm settings in the prompt page and the device starts restoring.

# 6.8.6 View System Information

View system information, including system capacity and device information.

# **View System Capacity**

Move the cursor and select Info.  $\rightarrow$  Capacity to enter the Capacity page. You can view the added device user number and fingerprint number.

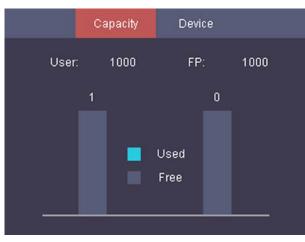

## Figure 6-22 Capacity Page

# **i**Note

- The maximum user number is 1000.
- The maximum fingerprint amount is 1000.

# **View Device Information**

Move the cursor and select Info.  $\rightarrow$  Device to enter the Device page.

You can view the device name, the serial No., the MAC address, the firmware, the algorithm version, and the production date.

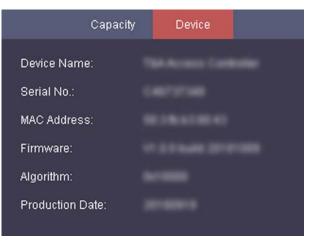

Figure 6-23 Device Page

# **Chapter 7 Client Software Configuration**

# 7.1 Device Management

You can manage devices on the client, including adding, editing, and deleting the devices. You can also perform operations such as checking device's online users and checking devices' QR codes.

# 7.1.1 Add Device

After running the client, devices including access control devices, video intercom devices, etc., should be added to the client for the remote configuration and management, such as controlling door status, attendance management, event settings, etc.

## **Activate Devices**

For some devices, you are required to create the password to activate them before they can be added to the software and work properly.

#### Steps

# **i**Note

- This function should be supported by the device.
- This task is intended for online devices.
- 1. Enter the Device Management page.
- 2. Click **Device** tab on the top of the right panel.
- 3. Click **Online Device** to show the online device area at the bottom of the page. The searched online devices are displayed in the list.
- 4. Check the device status (shown on Security Level column) and select an inactive device.

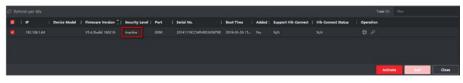

## Figure 7-1 Online Device

- 5. Click Activate to open the Activation dialog.
- 6. Create a password in the password field, and confirm the password.

# Caution

The password strength of the device can be automatically checked. We highly recommend you change the password of your own choosing (using a minimum of 8 characters, including at least three kinds of following categories: upper case letters, lower case letters, numbers, and special characters) in order to increase the security of your product. And we recommend you reset your password regularly, especially in the high security system, resetting the password monthly or weekly can better protect your product.

Proper configuration of all passwords and other security settings is the responsibility of the installer and/or end-user.

7. Click **OK** to activate the device.

# Add Online Device

The active online devices in the same local subnet with the client software will be displayed on the **Online Device** area. You can click **Refresh Every 60s** to refresh the information of the online devices.

# Add an Online Device

You can add an online device to the client.

## Steps

- 1. Enter the Device Management module.
- 2. Click **Device** tab on the top of the right panel.
- Click Online Device to show the online device area. The searched online devices are displayed in the list.
- 4. Select an online device from the **Online Device** area.

# **i**Note

For the inactive device, you need to create the password for it before you can add the device properly. For detailed steps, refer to *Activate Devices*.

- 5. Click **Add** to open the device adding window.
- 6. Enter the required information.

## Name

Enter a descriptive name for the device.

## **IP Address**

Enter the device's IP address. The IP address of the device is obtained automatically in this adding mode.

## Port

The port number of the device is obtained automatically in this adding mode.

## User Name

By default, the user name is *admin*.

## Password

Enter the device password.

# Caution

The password strength of the device can be automatically checked. We highly recommend you change the password of your own choosing (using a minimum of 8 characters, including at least three kinds of following categories: upper case letters, lower case letters, numbers, and special characters) in order to increase the security of your product. And we recommend you reset your password regularly, especially in the high security system, resetting the password monthly or weekly can better protect your product.

Proper configuration of all passwords and other security settings is the responsibility of the installer and/or end-user.

- 7. Check **Synchronize Time** to synchronize the device time with the PC running the client after adding the device to the client.
- 8. Optional: Check **Import to Group** to create a group by the device name.
- 9. Click **Add** to add the device.
- 10. Optional: Perform the following operation(s).

| Remote<br>Configuration    | Click 🗱 on Operation column to set remote configuration of the corresponding device.                                                          |
|----------------------------|----------------------------------------------------------------------------------------------------|
|                            | <b>i</b> Note                                                                                                    |
|                            | For detail operation steps for the remote configuration, see the user manual of the device.                                                   |
|                            |                                                                                                    |
| Device Status              | Click 🧱 on Operation column to view device status, including cameras, recording status, signal status, hardware status, etc.                  |
| Edit Device<br>Information | Click 📓 on Operation column to edit the device information, such as IP address, user name, and password.                                      |
| Check Online User          | Click 🖳 on Operation column to check the online users who access the device, such as user name, user type, user's IP address, and login time. |
| Refresh                    | Click 鬬 on Operation column to get the latest device information.                                                                             |
| Delete Device              | Select one or multiple devices and click <b>Delete</b> to delete the selected device(s) from the client.                                      |

# Add Multiple Online Devices

You can add multiple online devices to the client in a batch.

### Before You Start

Make sure the to-be-added devices are online.

## Steps

- 1. Enter the Device Management module.
- 2. Click **Device** tab on the top of the right panel.
- 3. Click **Online Device** to show the online device area at the bottom of the page. The searched online devices are displayed in the list.
- 4. Select multiple devices.

# **i**Note

For the inactive device, you need to create the password for it before you can add the device properly. For detailed steps, refer to *Activate Devices*.

- 5. Click Add to open the device adding window.
- 6. Enter the required information.

## User Name

By default, the user name is *admin*.

## Password

Enter the device password.

# Caution

The password strength of the device can be automatically checked. We highly recommend you change the password of your own choosing (using a minimum of 8 characters, including at least three kinds of following categories: upper case letters, lower case letters, numbers, and special characters) in order to increase the security of your product. And we recommend you reset your password regularly, especially in the high security system, resetting the password monthly or weekly can better protect your product.

Proper configuration of all passwords and other security settings is the responsibility of the installer and/or end-user.

- 7. Check **Synchronize Time** to synchronize the device time with the PC running the client after adding the device to the client.
- 8. Optional: Check Import to Group to create a group by the device name.
- 9. Click Add to add the devices.
- 10. Optional: Perform the following operation(s).

| Remote        | Click 🎆 on Operation column to set remote configuration of the |
|---------------|----------------------------------------------------------------|
| Configuration | corresponding device.                                          |

# **i**Note

For detail operation steps for the remote configuration, see the user manual of the device.

| Device Status              | Click 📰 on Operation column to view device status, including cameras, recording status, signal status, hardware status, etc.                  |
|----------------------------|----------------------------------------------------------------------------------------------------|
| Edit Device<br>Information | Click 📓 on Operation column to edit the device information, such as IP address, user name, and password.                                      |
| Check Online User          | Click 🖳 on Operation column to check the online users who access the device, such as user name, user type, user's IP address, and login time. |
| Refresh                    | Click 鬬 on Operation column to get the latest device information.                                                                             |
| Delete Device              | Select one or multiple devices and click <b>Delete</b> to delete the selected device(s) from the client.                                      |

# Add Device by IP Address or Domain Name

You can add device by IP address or domain name.

Perform this task if you need to add device by IP address or domain name.

#### Steps

- 1. Open the Device Management module.
- 2. Click **Device** tab and select **Device** as the device type.
- 3. Click Add to open the Add window.
- 4. Select **IP/Domain** as the adding mode.
- 5. Input the required information, including nickname, IP address, port number, user name, and password.

#### Address

Input the device IP addresss or domain name.

#### Port

Input the device port No. The default value is 8000.

#### **User Name**

Input the device user name. By default, the user name is admin.

#### Password

Input the device password.

# Caution

The password strength of the device can be automatically checked. We highly recommend you change the password of your own choosing (using a minimum of 8 characters, including at least three kinds of following categories: upper case letters, lower case letters, numbers, and special characters) in order to increase the security of your product. And we recommend you reset your password regularly, especially in the high security system, resetting the password monthly or weekly can better protect your product.

Proper configuration of all passwords and other security settings is the responsibility of the installer and/or end-user.

- 6. Optional: Check **Synchronize Device Time** to synchronize the device time with the PC running the client after adding the device to the client.
- 7. Optional: Check **Export to Group** to create a group by the device name.

# iNote

You can import all the channels of the device to the corresponding group by default.

- 8. Optional: Add the offline devices.
  - 1) Check Add Offline Device.
  - 2) Input the required information, including the device channel number and alarm input number.
  - 3) Click Add.
  - When the offline device comes online, the software will connect it automatically.
- 9. Click Add to add the device.

# Add Devices by IP Segment

If you want to add devices of which the IP addresses are within an IP segment, you can specify the start IP address and end IP address, user name, password, and other parameters to add them.

Perform this task when you need to add devices to the client by IP segment.

# Steps

- 1. Enter the Device Management module.
- 2. Click **Device** tab and select **Device** as the device type.
- 3. Click **Add** to open the Add window.
- 4. Select **IP Segment** as the adding mode.
- 5. Input the required information.

# Start IP

Input a start IP address.

# End IP

Input an end IP address in the same network segment with the start IP.

## Port

Input the device port No. The default value is 8000.

### User Name

By default, the user name is admin.

## Password

Input the device password.

# **A**Caution

The password strength of the device can be automatically checked. We highly recommend you change the password of your own choosing (using a minimum of 8 characters, including at least three kinds of following categories: upper case letters, lower case letters, numbers, and special characters) in order to increase the security of your product. And we recommend you reset your password regularly, especially in the high security system, resetting the password monthly or weekly can better protect your product.

Proper configuration of all passwords and other security settings is the responsibility of the installer and/or end-user.

- 6. Optional: Check **Synchronize Device Time** to synchronize the device time with the PC running the client after adding the device to the client.
- 7. Optional: Check **Export to Group** to create a group by the device name.

# **i**Note

You can import all the channels of the device to the corresponding group by default.

- 8. Optional: Add offline devices to the client.
  - 1) Check Add Offline Device.
  - 2) Input the required information, including the device channel number and alarm input number.
  - 3) Click Add.

When the offline device comes online, the software will connect it automatically.

9. Click Add to add the device.

# Add Device by EHome Account

You can add access control device connected via EHome protocol by inputting the EHome account.

## **Before You Start**

Set the network center parameter first. For details, refer to Set Network Parameters.

Perform this task if you need to add devices by EHome account.

## Steps

- 1. Enter the Device Management module.
- 2. Click **Device** tab and select **Device** as the device type.

- 3. Click **Add** to open the Add window.
- 4. Select **EHome** as the adding mode.
- 5. Input the required information.

# Account

Input the account name registered on EHome protocol.

- 6. Optional: Check **Synchronize Device Time** to synchronize the device time with the PC running the client after adding the device to the client.
- 7. Optional: Check **Export to Group** to create a group by the device name.
- 8. Optional: Add the offline devices.
  - 1) Check Add Offline Device.
  - 2) Input the required information, including the device channel number and alarm input number.
  - 3) Click Add.

# iNote

When the offline device comes online, the software will connect it automatically.

# 9. Click Add to add the device.

# **Import Devices in a Batch**

The devices can be added to the software in batch by inputting the device information in the predefined CSV file.

Perform this task to import devices in a batch.

# Steps

- 1. Enter the Device Management page
- 2. Click **Device**  $\rightarrow$  **Device**  $\rightarrow$  **Add** to open the adding device window.
- 3. Select **Batch Import** as the adding mode.
- 4. Click Export Template and then save the pre-defined template (CSV file) on your PC.
- 5. Open the exported template file and input the required information of the devices to be added on the corresponding column.

# Adding Mode

You can input **0**, **2**, **3**, **4**, **5**, or **6** which indicated different adding modes. **0** indicates that the device is added by IP address or domain name; **2** indicates that the device is added via IP server; **3** indicates that the device is added via HiDDNS; **4** indicates that the device is added via EHome protocol; **5** indicates that the device is added by serial port; **6** indicates that the device is added via Cloud P2P.

# Address

Edit the address of the device. If you set **0** as the adding mode, you should input the IP address or domain name of the device; if you set **2** as the adding mode, you should input the IP address of the PC that installs the IP Server; if you set **3** as the adding mode, you should

## input **www.hiddns.com**.

## Port

Input the device port No. The default value is 8000.

## **Device Information**

If you set **0** as the adding mode, this field is not required; if you set **2** as the adding mode, input the device ID registered on the IP Server; if you set **3** as the adding mode, input the device domain name registered on HiDDNS server; if you set **4** as the adding mode, input the EHome account; if you set **6** as the adding mode, input the device serial No.

## User Name

Input the device user name. By default, the user name is admin.

## Password

Input the device password.

# Caution

The password strength of the device can be automatically checked. We highly recommend you change the password of your own choosing (using a minimum of 8 characters, including at least three kinds of following categories: upper case letters, lower case letters, numbers, and special characters) in order to increase the security of your product. And we recommend you reset your password regularly, especially in the high security system, resetting the password monthly or weekly can better protect your product.

Proper configuration of all passwords and other security settings is the responsibility of the installer and/or end-user.

# Add Offline Device

You can input **1** to enable adding the offline device, and then the software will automatically connect it when the offline device comes online. **0** indicates disabling this function.

# **Export to Group**

You can input **1** to create a group by the device name (nickname). All the channels of the device will be imported to the corresponding group by default. **0** indicates disabling this function.

# **Channel Number**

If you set **1** for Add Offline Device, input the channel number of the device. If you set **0** for Add Offline Device, this field is not required.

# Alarm Input Number

If you set **1** for Add Offline Device, input the alarm input number of the device. If you set **0** for Add Offline Device, this field is not required.

# Serial Port No.

If you set **5** as the adding mode, input the serial port No. for the access control device.

## **Baud Rate**

If you set **5** as the adding mode, input the baud rate of the access control device.

# DIP

If you set **5** as the adding mode, input the DIP address of the access control device.

# **Cloud P2P Account**

If you set *6* as the adding mode, input the Cloud P2P account.

# Cloud P2P Password

- If you set **6** as the adding mode, input the Cloud P2P account password.
- 6. Click 🔄 and select the template file.
- 7. Click **Add** to import the devices.

# 7.1.2 Edit Device's Network Information

After activating device, you can edit the network information for the online device.

# Before You Start

Activate the device if the device status is inactivated.

Perform this task if you want to edit the network information of activated online device.

# Steps

- 1. Enter Device Management page.
- 2. Select an activated device in **Online Device** area.
- 3. Click **Modify Netinfo** to open the Modify Network Parameter window.

# **i**Note

This function is only available on the **Online Device** area. You can change the device IP address to the same subnet with your computer if you need to add the device to the software.

- 4. Change the device IP address to the same subnet with your computer.
  - Edit the IP address manually.
  - Check DHCP.
- 5. Input the password created when you activate the device.
- 6. Click **OK** to complete the network settings.

# 7.1.3 Reset Device Password

If you forgot the password of the detected online devices, you can reset the device password through the client.

Perform this task if you want to reset the device password.

# Steps

- 1. Enter the Device Management module.
- All the online devices in the same subnet will display in the Online Device list.
- 2. Select the device from the list and click **Reset Password**.
- 3. Reset the device password.
  - If the window with Export button, password, and confirm password field pops up, click Export to save the device file on your PC and then send the file to our technical support.

# INote

For the following operations for resetting the password, contact our technical support.

 If the window with Export and Generate buttons, password and confirm password field pops up, click Generate to pop up the QR Code window and click Download to save the QR code to your PC. You can also take a photo of the QR code to save it to your phone. Send the picture to our technical support.

# **i**Note

For the following operations for resetting the password, contact our technical support.

 If the window with safe mode selectable pops up, select the Safe Mode according to actual needs.

# **i**Note

For the following operations for resetting the password, contact our technical support.

# **A**Caution

The password strength of the device can be automatically checked. We highly recommend you change the password of your own choosing (using a minimum of 8 characters, including at least three kinds of following categories: upper case letters, lower case letters, numbers, and special characters) in order to increase the security of your product. And we recommend you reset your password regularly, especially in the high security system, resetting the password monthly or weekly can better protect your product.

Proper configuration of all passwords and other security settings is the responsibility of the installer and/or end-user.

# 7.2 Person Management

You can add person information to the system for further operations such as access control, video intercom, time and attendance, etc. You can manage the added persons such as issuing cards to

them in a batch, importing and exporting person information in a batch, etc.

# 7.2.1 Add Organization

You can add an organization and import person information to the organization for effective management of the persons. You can also add a surbodinate organization for the added one.

### Steps

- 1. Enter Person module.
- 2. Select a parent organization in the left column and click **Add** in the upper-left corner to add an organization.
- 3. Create a name for the added organization.

| Up to 10 levels of organ<br>4. Optional: Perform the f |                                                                        |
|--------------------------------------------------------|------------------------------------------------------------------------|
| Edit Organization                                      | Hover the mouse on an added organization and click 🔟 to edit its name. |
| Delete Organization                                    | Hover the mouse on an added organization and click 🗵 to delete it.     |

€ INote

- The lower-level organizations will be deleted as well if you delete an organization.
- Make sure there is no person added under the organization, or the organization cannot be deleted.

| Show Persons in Sub | Check Show Persons in Sub Organization and select an organization |
|---------------------|-------------------------------------------------------------------|
| Organization        | to show persons in its sub organizations.                         |

# 7.2.2 Configure Basic Information

You can add person to the client software one by one and configure the person's basic information such as name, gender, phone number, etc.

## Steps

- 1. Enter Person module.
- 2. Select an organization in the organization list to add the person.
- 3. Click Add to open the adding person window.
  - The Person ID will be generated automatically.
- 4. Enter the basic information including person name, gender, tel, email address, etc.

5. Optional: Set the effective period of the person. Once expired, the credentials and access control settings of the person will be invalid and the person will have no authorization to access the doors\floors.

## Example

For example, if the person is a visitor, his/her effective period may be short and temporary.

- 6. Confirm to add the person.
  - Click Add to add the person and close the Add Person window.
  - Click Add and New to add the person and continue to add other persons.

# 7.2.3 Issue a Card to One Person

When adding person, you can issue a card with a unique card number to the person as a credential. After issued, the person can access the doors which he/she is authorized to access by swiping the card on the card reader.

## Steps

# **i**Note

Up to five cards can be issued to one person.

- 1. Enter Person module.
- 2. Select an organization in the organization list to add the person and click Add.

# INote

Enter the person's basic information first. For details about configuring person's basic information, refer to *Configure Basic Information*.

- 3. In the **Credential**  $\rightarrow$  **Card** panel, click +.
- 4. Enter the card number.
  - Enter the card number manually.
  - Place the card on the card enrollment station or card reader and click **Read** to get the card number. The card number will display in the Card No. field automatically.

# **i**Note

You need to click **Settings** to set the card issuing mode and related parameters first. For details, refer to **Set Card Issuing Parameters**.

5. Select the card type according to actual needs.

## Normal Card

The card is used for opening doors for normal usage.

## **Duress Card**

When the person is under duress, he/she can swipe the duress card to open the door. The

door will be unlocked and the client will receive a duress event to notify the security personnel.

#### **Patrol Card**

This card is used for the inspection staff to check the their attendance of inspection. By swiping the card on the specified card reader, the person is marked as on duty of inspection at that time.

#### **Dismiss Card**

By swiping the card on the card reader, it can stop the buzzing of the card reader.

6. Click Add.

The card will be issued to the person.

- 7. Confirm to add the person.
  - Click Add to add the person and close the Add Person window.
  - Click Add and New to add the person and continue to add other persons.

# 7.2.4 Upload a Face Photo from Local PC

When adding person, you can upload a face photo stored in local PC to the client as the person's profile.

## Steps

- 1. Enter Person module.
- 2. Select an organization in the organization list to add the person and click Add.

# **i**Note

Enter the person's basic information first. For details about configuring person's basic information, refer to *Configure Basic Information*.

- 3. Click Add Face in the Basic Information panel.
- 4. Select Upload.
- 5. Select a picture from the PC running the client.

# INote

The picture should be in JPG or JPEG format and smaller than 200 KB.

- 6. Optional: Enable **Verify by Device** to check whether the facial recognition device managed in the client can recognize the face in the photo.
- 7. Confirm to add the person.
  - Click Add to add the person and close the Add Person window.
  - Click Add and New to add the person and continue to add other persons .

# 7.2.5 Take a Photo via Client

When adding person, you can take a photo of the person by the webcam of the PC running the client and set this photo as the person's profile.

# Before You Start

Add at least one access control device checking whether the face in the photo can be recognized by the facial recognition device managed by the client.

# Steps

- 1. Enter **Person** module.
- 2. Select an organization in the organization list to add the person and click Add.

# iNote

Enter the person's basic information first. For details about configuring person's basic information, refer to *Configure Basic Information*.

- 3. Click Add Face in the Basic Information panel.
- 4. Select Take Photo.
- 5. Connect the face scanner to the PC running the client.
- 6. Optional: Enable **Verify by Device** to check whether the facial recognition device managed in the client can recognize the face in the photo.
- 7. Take a photo.
  - 1) Face to the webcam of the PC and make sure your face is in the middle of the collecting window.
  - 2) Click 🔟 to capture a face photo.
  - 3) Optional: Click 5 to capture again.
  - 4) Click **OK** to save the captured photo.
- 8. Confirm to add the person.
  - Click **Add** to add the person and close the Add Person window.
  - Click Add and New to add the person and continue to add other persons.

# 7.2.6 Collect Face via Access Control Device

When adding person, you can collect the person's face via access control device added to the client which supports facial recognition function.

# Steps

- 1. Enter Person module.
- 2. Select an organization in the organization list to add the person and click Add.

# Note

Enter the person's basic information first. For details about configuring person's basic information, refer to *Configure Basic Information*.

- 3. Click Add Face in the Basic Information panel.
- 4. Select **Remote Collection**.
- 5. Select an access control device which supports face recognition function from the drop-down list.
- 6. Collect face.
  - 1) Face to the camera of the selected access control device and make sure your face is in the middle of the collecting window.
  - 2) Click 🔟 to capture a photo.
  - 3) Click **OK** to save the captured photo.
- 7. Confirm to add the person.
  - Click **Add** to add the person and close the Add Person window.
  - Click Add and New to add the person and continue to add other persons .

# 7.2.7 Collect Fingerprint via Client

Collecting fingerprints locally means you can collect the fingerprint via the fingerprint recorder connected directly to the PC running the client. The fingerprints recorded can be used as credentials of the persons to access the authorized doors.

## **Before You Start**

Connect the fingerprint recorder to the PC running the client.

## Steps

- 1. Enter Person module.
- 2. Select an organization in the organization list to add the person and click Add.

# INote

Enter the person's basic information first. For details about configuring person's basic information, refer to *Configure Basic Information*.

- 3. In the **Credential**  $\rightarrow$  **Fingerprint** panel, click +.
- 4. In the pop-up window, select the collection mode as Local.
- 5. Select the model of the connected fingerprint recorder.

#### € INote

If the fingerprint recorder is DS-K1F800-F, you can click **Settings** to select the COM the fingerprint recorder connects to.

- 6. Collect the fingerprint.
  - 1) Click Start.
  - 2) Place and lift your fingerprint on the fingerprint recorder to collect the fingerprint.
  - 3) Click Add to save the recorded fingerprint.
- 7. Confirm to add the person.
  - Click Add to add the person and close the Add Person window.

- Click Add and New to add the person and continue to add other persons.

# 7.2.8 Collect Fingerprint via Access Control Device

When adding person, you can collect fingerprint information via the access control device's fingerprint module. The fingerprints recorded can be used as credentials of the persons to access the authorized doors.

## **Before You Start**

Make sure fingerprint collection is supported by the access control device.

## Steps

- 1. Enter Person module.
- 2. Select an organization in the organization list to add the person and click Add.

# INote

Enter the person's basic information first. For details about configuring person's basic information, refer to *Configure Basic Information*.

- 3. In the **Credential**  $\rightarrow$  **Fingerprint** panel, click +.
- 4. In the pop-up window, select the collection mode as **Remote**.
- 5. Select an access control device which supports fingerprint recognition function from the dropdown list.
- 6. Collect the fingerprint.
  - 1) Click Start.
  - 2) Place and lift your fingerprint on the fingerprint scanner of the selected access control device to collect the fingerprint.
  - 3) Click Add to save the recorded fingerprint.
- 7. Confirm to add the person.
  - Click **Add** to add the person and close the Add Person window.
  - Click Add and New to add the person and continue to add other persons .

# 7.2.9 Configure Access Control Information

When adding a person, you can set her/his access control properties, such as setting the person as visitor or as blacklist person, or as super user who has super authorization.

## Steps

- 1. Enter Person module.
- 2. Select an organization in the organization list to add the person and click Add.

# **i**Note

Enter the person's basic information first. For details about configuring person's basic information, refer to *Configure Basic Information*.

3. In the Access Control panel, set the person's access control properties.

## **PIN Code**

The PIN code must be used after card or fingerprint when accessing. It cannot be used independently. It should contain 4 to 8 digits.

## Super User

If the person is set as a super user, he/she will have authorization to access all the doors/floors and will be exempted from remaining closed restrictions, all anti-passback rules, and first person authorization.

## **Extended Door Open Time**

When the person accessing door, grant this person more time to pass through doors which have been configured with extended open duration. Use this function for the persons with reduced mobility.

For details about setting the door's open duration, refer to **Configure Parameters for Door/Elevator**.

## Add to Blacklist

Add the person to the blacklist and when the person tries to access doors/floors, an event will be triggered and send to the client to notify the security personnel.

## Mark as Visitor

If the person is a visitor, set the maximum times of authentications, including access by card and fingerprint to limit the visitor's access times.

# iNote

The maximum times of authentications should be between 1 and 100.

## **Device Operator**

For person with device operator role, he/she is authorized to operate on the access control devices.

# **i**Note

The Super User, Extended Door Open Time, Add to Blacklist, and Mark as Visitor functions cannot be enabled concurrently. For example, if one person is set as super user, you cannot enable extended door open time for her/him, add her/him to the blacklist, or set her/him as visitor.

4. Confirm to add the person.

- Click **Add** to add the person and close the Add Person window.
- Click Add and New to add the person and continue to add other persons.

# 7.2.10 Customize Person Information

You can customize the person properties which are not pre-defined in the client according to actual needs, e.g., place of birth. After customizing, when add a person, you can enter the custom information to make the person information complete.

## Steps

- 1. Enter Person module.
- 2. Set the fields of custom information.
  - 1) Click Custom Property.
  - 2) Click **Add** to add a new property.
  - 3) Enter the property name.
  - 4) Click **OK**.
- 3. Set the custom information when adding a person.
  - 1) Select an organization in the organization list to add the person and click Add.

# **i**Note

Enter the person's basic information first. For details about configuring person's basic information, refer to *Configure Basic Information*.

- 2) In the **Custom Information** panel, enter the person information.
- 3) Click **Add** to add the person and close the Add Person window, or click **Add and New** to add the person and continue to add other persons.

# 7.2.11 Configure Resident Information

If the person is resident, for video intercom purpose, you need to set the room number for her/him and bind an indoor station. After bound, you can call this person by calling the indoor station and perform video intercom with her/him.

# Steps

- 1. Enter Person module.
- 2. Select an organization in the organization list to add the person and click Add.

# **i**Note

Enter the person's basic information first. For details about configuring person's basic information, refer to *Configure Basic Information*.

3. In the **Resident Information** panel, select the indoor station to bink it to the person.

# **i**Note

If you select **Analog Indoor Station**, the **Door Station** field will display and you are required to select the door station to communicate with the analog indoor station.

- 4. Enter the floor No. and room No. of the person.
- 5. Confirm to add the person.
  - Click **Add** to add the person and close the Add Person window.
  - Click Add and New to add the person and continue to add other persons.

# 7.2.12 Configure Additional Information

When adding person, you can configure the additional information for the person, such as person's identity type, identity No., country, etc., according to actual needs.

## Steps

- 1. Enter Person module.
- 2. Select an organization in the organization list to add the person and click Add.

# INote

Enter the person's basic information first. For details about configuring person's basic information, refer to *Configure Basic Information*.

- 3. In the **Additional Information** panel, enter the additional information of the person, including person's ID type, ID No., job title, etc., according to actual needs.
- 4. Confirm to add the person.
  - Click Add to add the person and close the Add Person window.
  - Click Add and New to add the person and continue to add other persons .

# 7.2.13 Import and Export Person Identify Information

You can import the information and pictures of multiple persons to the client software in a batch. Meanwhile, you can also export the person information and pictures and save them in your PC.

# 7.2.14 Import Person Information

You can enter the information of multiple persons in a predefined template (a CSV file) to import the information to the client in a batch.

# Steps

- 1. Enter the Person module.
- 2. Select an added organization in the list, or click **Add** in the upper-left corner to add an organization and then select it.
- 3. Click **Import** to open the Import panel.

- 4. Select **Person Information** as the importing mode.
- 5. Click Download Template for Importing Person to download the template.
- 6. Enter the person information in the downloaded template.

### INote

- If the person has multiple cards, separate the card No. with semicolon.
- Items with asterisk are required.
- By default, the Hire Date is the current date.
- 7. Click with person information.
- 8. Click Import to start importing.

# **i**Note

- If a person No. already exists in the client's database, delete the existing information before importing.
- You can import information of no more than 10,000 persons.

### 7.2.15 Import Person Pictures

After importing face pictures for the added persons to the client, the persons in the pictures can be identified by an added face recognition terminal. You can either import person pictures one by one, or import multiple pictures at a time according to your need.

#### **Before You Start**

Be sure to have imported person information to the client beforehand.

#### Steps

- 1. Enter the Person module.
- 2. Select an added organization in the list, or click **Add** in the upper-left corner to add an organization and then select it.
- 3. Click **Import** to open the Import panel and check **Face**.
- 4. Optional: Enable **Verify by Device** to check whether face recognition device managed in the client can recognize the face in the photo.
- 5. Click with to select a face picture file.

### INote

- The (folder of) face pictures should be in ZIP format.
- Each picture file should be in JPG format and should be no larger than 200 KB.
- Each picture file should be named as "Person ID\_Name". The Person ID should be the same with that of the imported person information.
- 6. Click **Import** to start importing.

The importing progress and result will be displayed.

# 7.2.16 Export Person Information

You can export the added persons' information to local PC as a CSV file.

#### Before You Start

Make sure you have added persons to an organization.

### Steps

- 1. Enter the Person module.
- 2. Optional: Select an organization in the list.

#### € INote

All persons' information will be exported if you do not select any organization.

- 3. Click Export to open the Export panel and check Person Information as the content to export.
- 4. Check desired items to export.
- 5. Click **Export** to save the exported CSV file in your PC.

# 7.2.17 Export Person Pictures

You can export face picture file of the added persons and save in your PC.

#### **Before You Start**

Make sure you have added persons and their face pictures to an organization.

#### Steps

- 1. Enter the Person module.
- 2. Optional: Select an organization in the list.

# **i**Note

All persons' face pictures will be exported if you do not select any organization.

- 3. Click **Export** to open the Export panel and check **Face** as the content to export.
- 4. Click **Export** to start exporting.

# **i**Note

- The exported file is in ZIP format.
- The exported face picture is named as "Person ID\_Name\_0" ("0" is for a full-frontal face).

# 7.2.18 Get Person Information from Access Control Device

If the added access control device has been configured with person information (including person details, fingerprint, and issued card information), you can get the person information from the

device and import them to the client for further operations.

#### Steps

### INote

- If the person name stored in the device is empty, the person name will be filled with the issued card No. after importing to the client.
- The gender of the persons will be **Male** by default.
- If the card number or person ID (employee ID) stored on the device already exists in the client database, the person with this card number or person ID will not be imported to the client.
- 1. Enter **Person** module.
- 2. Select an organization to import the persons.
- 3. Click Get from Device.
- 4. Select the access control device from the drop-down list.
- Click Get to start importing the person information to the client.
   The person information, including person details, person's fingerprint information (if configured), and the linked cards (if configured), will be imported to the selected organization.

# 7.2.19 Move Persons to Another Organization

You can move the added persons to another organization if you need.

### Before You Start

- Make sure you have added at least two organizations.
- Make sure you have imported person information.

#### Steps

- 1. Enter **Person** module.
- 2. Select an organization in the left panel.

The persons under the organization will be displayed in the right panel.

- 3. Select the person to move.
- 4. Click Change Organization.
- 5. Select the organization to move persons to.
- 6. Click **OK**.

# 7.2.20 Issue Cards to Persons in Batch

The client provides a convenient way to issue cards to multiple persons in a batch.

### Steps

- 1. Enter **Person** module.
- 2. Click Batch Issue Cards.

All the added persons with no card issued will display.

3. Set the card issuing parameters. For details, refer to Set Card Issuing Parameters.

- 4. Click **Initialize** to initialize the card enrollment station or card reader to make it ready for issuing cards.
- 5. Click the card number column and enter the card number.
  - Place the card on the card enrollment station.
  - Swipe the card on the card reader.
  - Enter the card number manually and press **Enter** key on your keyboard.
- The card number will be read automatically and the card will be issued to the person in the list.
- 6. Repeat the above step to issue the cards to the persons in the list in sequence.

# 7.2.21 Report Card Loss

If the person lost his/her card, you can report the card loss so that the card's related access authorization will be inactive.

#### Steps

- 1. Enter Person module.
- 2. Select the person you want to report card loss for and click **Edit** to open the Edit Person window.
- 3. In the Credential → Card panel, click and on the added card to set this card as lost card. After reporting card loss, the access authorization of this card will be invalid and inactive. Other person who gets this card cannot access the doors by swiping this lost card.
- 4. Optional: If the lost card is found, you can click 🛃 to cancel the loss. After cancelling card loss, the access authorization of the person will be valid and active.
- 5. If the lost card is added in one access group and the access group is applied to the device already, after reporting card loss or cancelling card loss, a window will pop up to notify you to apply the changes to the device. After applying to device, these changes can take effect on the device.

# 7.2.22 Set Card Issuing Parameters

The client provides two modes for reading a card's number: via card enrollment station or via the card reader of the access control device. If a card enrollment station is available, connect it to the PC running the client by USB interface or COM, and place the card on the card enrollment to read the card number. If not, you can also swipe the card on the card reader of the added access control device to get the card number. As a result, before issuing a card to one person, you need to set the card issuing parameters including the issuing mode and related parameters.

When adding a card to one person, click **Settings** to open the Card Issuing Settings window.

### Local Mode: Issue Card by Card Enrollment Station

Connect a card enrollment station to the PC running the client. You can place the card on the card enrollment station to get the card number.

#### **Card Enrollment Station**

Select the model of the connected card enrollment station

### **i**Note

Currently, the supported card enrollment station models include DS-K1F100-D8, DS-K1F100-M, DS-K1F100-D8E, and DS-K1F180-D8E.

#### Card Type

This field is only available when the model is DS-K1F100-D8E or DS-K1F180-D8E. Select the card type as EM card or IC card according to the actual card type.

#### Serial Port

It is only available when the model is DS-K1F100-M. Select the COM the card enrollment station connects to.

#### Buzzing

Enable or disable the buzzing when the card number is read successfully.

#### Card No. Type

Select the type of the card number according to actual needs.

#### M1 Card Encryption

This field is only available when the model is DS-K1F100-D8, DS-K1F100-D8E, or DS-K1F180-D8E. If the card is M1 card, and if you need to enable the M1 Card Encryption function, you should enable this function and select the sector of the card to encrypt.

### Remote Mode: Issue Card by Card Reader

Select an access control device added in the client and swipe the card on its card reader to read the card number.

# 7.3 Configure Schedule and Template

You can configure the template including holiday and week schedule. After setting the template, you can adopt the configured template to access groups when setting the access groups, so that the access group will take effect in the time durations of the template.

### iNote

For access group settings, refer to Set Access Group to Assign Access Authorization to Persons.

# 7.3.1 Add Holiday

You can create holidays and set the days in the holidays, including start date, end date, and

holiday duration in one day.

#### Steps

### **i**Note

You can add up to 64 holidays in the software system.

- 1. Click Access Control  $\rightarrow$  Schedule  $\rightarrow$  Holiday to enter the Holiday page.
- 2. Click **Add** on the left panel.
- 3. Create a name for the holiday.
- 4. Optional: Enter the descriptions or some notifications of this holiday in the Remark box.
- 5. Add a holiday period to the holiday list and configure the holiday duration.

# **i**Note

Up to 16 holiday periods can be added to one holiday.

- 1) Click **Add** in the Holiday List field.
- 2) Drag the cursor to draw the time duration, which means in that duration of time, the configured access group is activated.

### INote

Up to 8 time durations can be set to one holiday period.

- 3) Optional: Perform the following operations to edit the time durations.
  - Move the cursor to the time duration and drag the time duration on the timeline bar to the desired position when the cursor turns to .
  - Click the time duration and directly edit the start/end time in the appeared dialog.
  - Move the cursor to the start or the end of time duration and drag to lengthen or shorten the time duration when the cursor turns to
- 4) Optional: Select the time duration(s) that need to be deleted, and then click 💽 in the Operation column to delete the selected time duration(s).
- 5) Optional: Click 📓 in the Operation column to clear all the time duration(s) in the time bar.
- 6) Optional: Click 📓 in the Operation column to delete this added holiday period from the holiday list.
- 6. Click **Save**.

# 7.3.2 Add Template

Template includes week schedule and holiday. You can set week schedule and assign the time duration of access authorization for different person or group. You can also select the added

holiday(s) for the template.

#### Steps

### **i**Note

You can add up to 255 templates in the software system.

#### 1. Click Access Control $\rightarrow$ Schedule $\rightarrow$ Template to enter the Template page.

### **i**Note

There are two default templates: All-Day Authorized and All-Day Denied, and they cannot be edited or deleted.

#### All-Day Authorized

The access authorization is valid in each day of the week and it has no holiday.

#### All-Day Denied

The access authorization is invalid in each day of the week and it has no holiday.

- 2. Click **Add** on the left panel to create a new template.
- 3. Create a name for the template.
- 4. Enter the descriptions or some notification of this template in the Remark box.
- 5. Edit the week schedule to apply it to the template.
  - 1) Click Week Schedule tab on the lower panel.
  - 2) Select a day of the week and draw time duration(s) on the timeline bar.

### iNote

Up to 8 time duration(s) can be set for each day in the week schedule.

- 3) Optional: Perform the following operations to edit the time durations.
  - Move the cursor to the time duration and drag the time duration on the timeline bar to the desired position when the cursor turns to .
  - Click the time duration and directly edit the start/end time in the appeared dialog.
  - Move the cursor to the start or the end of time duration and drag to lengthen or shorten the time duration when the cursor turns to
- 4) Repeat the two steps above to draw more time durations on the other days of the week.
- 6. Add a holiday to apply it to the template.

# iNote

Up to 4 holidays can be added to one template.

1) Click Holiday tab.

- 2) Select a holiday in the left list and it will be added to the selected list on the right panel.
- 3) Optional: Click Add to add a new holiday.

# ∎Note

For details about adding a holiday, refer to **Add Holiday**.

- 4) Optional: Select a selected holiday in the right list and click down or click **Clear** to clear all the selected holiday(s) in the right list.
- 7. Click **Save** to save the settings and finish adding the template.

# 7.4 Set Access Group to Assign Access Authorization to Persons

After adding the person and configuring the person's credentials, you can create the access groups to define which person(s) can get access to which door(s) and then apply the access group to the access control device to take effect.

#### Steps

- For one person, you can add up to 4 access groups to one access control point of one device.
- You can add up to 128 access groups in total.
- When the access group settings are changed, you need to apply the access groups to the devices again to take effect. The access group changes include changes of template, access group settings, person's access group settings, and related person details (including card number, fingerprint, face picture, linkage between card number and fingerprint, linkage between card number and fingerprint, card password, card effective period, etc).
- 1. Click **Access Control**  $\rightarrow$  **Access Group** to enter the Access Group interface.
- 2. Click **Add** to open the Add window.
- 3. In the Name text field, create a name for the access group as you want.
- 4. Select a template for the access group.

# **i**Note

You should configure the template before access group settings. Refer to *Configure Schedule and Template* for details.

- 5. In the left list of the Select Person field, select person(s) and the person(s) will be added to the selected list .
- 6. In the left list of the Select Door field, select door(s) or door station(s) for the selected persons to access, and the selected door(s) or door station(s) will be added to the selected list.
- 7. Click **OK**.
- 8. After adding the access groups, you need to apply them to the access control device to take effect.
  - 1) Select the access group(s) to apply to the access control device.

To select multiple access groups, you can hold the **Ctrl** or **Shift** key and select access groups.

2) Click **Apply All to Devices** to start applying all the selected access group(s) to the access control device or door station.

# Caution

- Be careful to click **Apply All to Devices**, since this operation will clear all the access groups of the selected devices and then apply the new access group, which may brings risk to the devices.
- You can click **Apply Changes to Devices** to only apply the changed part of the selected access group(s) to the device(s).
- 3) View the apply status in the Status column or click **Applying Status**to view all the applied access group(s).

The selected persons in the applied access groups will have the authorization to enter/exit the selected doors/door stations with their linked card(s) or fingerprints.

9. Optional: Click 🖉 to edit the access group if necessary.

# 7.5 Configure Advanced Functions

You can configure the advanced functions of access control to meet some special requirements in different scene, such as multi-factor authentication, anti-passback, etc.

# ∎Note

- For the card related functions(the type of access control card/multi-factor authentication), only the card(s) with access group applied will be listed when adding cards.
- The advanced functions should be supported by the device.
- Hover the cursor on the Advanced Function, and then Click of customize the advanced function(s) to be displayed.

# 7.5.1 Configure Device Parameters

After adding the access control device, you can configure the parameters of access control device (access controller), access control points (door or floor), alarm inputs, alarm outputs, card readers and lane controller.

### **Configure Parameters for Access Control Device**

After adding the access control device, you can configure its parameters, including overlaying user information on picture, uploading pictures after capturing, saving captured pictures, etc.

#### Steps

1. Click Access Control  $\rightarrow$  Advanced Function  $\rightarrow$  Device Parameter.

If you can find Device Parameter in the Advanced Function list, Hover the cursor on the Advanced Function, and then Click of select the Device Parameter to be displayed.

- 2. Select an access device to show its parameters on the right page.
- 3. Turn the switch to ON to enable the corresponding functions.

### INote

- The displayed parameters may vary for different access control devices.
- Some of the following parameters are not listed in the Basic Information page, click **More** to edit the parameters.

#### **RS-485 Comm. Redundancy**

You should enable this function if you wire the RS-485 card reader to the access control device redundantly.

#### **Display Detected Face**

Display face picture when authenticating.

#### **Display Card Number**

Display the card information when authenticating.

#### **Display Person Information**

Display the person information when authenticating.

#### **Overlay Person Info. on Picture**

Display the person information on the captured picture.

#### **Voice Prompt**

If you enable this function, the voice prompt is enabled in the device. You can hear the voice prompt when operating in the device.

#### **Upload Pic. After Linked Capture**

Upload the pictures captured by linked camera to the system automatically.

#### Save Pic. After Linked Capture

If you enable this function, you can save the picture captured by linked camera to the device.

#### Press Key to Enter Card Number

If you enable this function, you can input the card No. by pressing the key.

#### Wi-Fi Probe

If you enable this function, the device can probe the surrounding communication devices' MAC address and upload the MAC address to the system. If the MAC address match the

specified MAC address, the system can trigger some linkage actions.

#### 3G/4G

If you enable this function, the device can communicate in 3G/4G network.

- 4. Click OK.
- 5. Optional: Click **Copy to**, and then select the access control device(s) to copy the parameters in the page to the selected device(s).

### **Configure Parameters for Door/Elevator**

After adding the access control device, you can configure its access point (door or floor) parameters.

#### Steps

#### 1. Click Access Control $\rightarrow$ Advanced Function $\rightarrow$ Device Parameter.

- 2. Select an access control device on the left panel, and then click **I** to show the doors or floors of the selected device.
- 3. Select a door or floor to show its parameters on the right page.
- 4. Edit the door or floor parameters.

# <sup>™</sup>Note

- The displayed parameters may vary for different access control devices.
- Some of the following parameters are not listed in the Basic Information page, click **More** to edit the parameters.

#### Name

Edit the card reader name as desired.

#### Door Contact

You can set the door sensor as remaining closed or remaining open. Usually, it is remaining closed.

#### Exit Button Type

You can set the exit button as remaining closed or remaining open. Usually, it is remaining open.

#### **Door Locked Time**

After swiping the normal card and relay action, the timer for locking the door starts working.

#### **Extended Open Duration**

The door contact can be enabled with appropriate delay after person with extended accesss needs swipes her/his card.

#### Door Left Open Timeout Alarm

The alarm can be triggered if the door has not been closed in a configured time period. If it is set as 0, no alarm will be triggered.

#### Lock Door when Door Closed

The door can be locked once it is closed even if the **Door Locked Time** is not reached.

#### **Duress Code**

The door can open by inputting the duress code when there is duress. At the same time, the client can report the duress event.

#### Super Password

The specific person can open the door by inputting the super password.

#### **Dismiss Code**

Create a dismiss code which can be used to stop the buzzer of the card reader (by entering the dismiss code on the keypad).

### iNote

- The duress code, super code, and dismiss code should be different.
- The duress code, super password, and the dismiss code should be different from the authentication password.
- The length of duress code, super password, and the dismiss code is according the device, usually it should contains 4 to 8 digits.

#### 5. Click **OK**.

6. Optional: Click **Copy to**, and then select the door/floor(s) to copy the parameters in the page to the selected doors/floor(s).

## ⊡Note

The door or floor's status duration settings will be copied to the selected door/floor(s) as well.

#### **Configure Parameters for Card Reader**

After adding the access control device, you can configure its card reader parameters.

#### Steps

- 1. Click Access Control  $\rightarrow$  Advanced Function  $\rightarrow$  Device Parameter.
- 2. In the device list on the left, click **I** to expand the door, select a card reader and you can edit the card reader's parameters on the right.
- 3. Edit the card reader basic parameters in the Basic Information page.

### iNote

• The displayed parameters may vary for different access control devices. There are part of parameters listed as follows. Refer to the user manual of the device for more details.

• Some of the following parameters are not listed in the Basic Information page, click **More** to edit the parameters.

#### Name

Edit the card reader name as desired.

#### OK LED Polarity/Error LED Polarity/Buzzer Polarity

Set OK LED Polarity/Error LED Polarity/Buzzer LED Polarity of main board according to the card reader parameters. Generally, adopts the default settings.

#### **Minimum Card Swiping Interval**

If the interval between card swiping of the same card is less than the set value, the card swiping is invalid. You can set it as 0 to 255.

#### Max. Interval When Entering PWD

When you inputting the password on the card reader, if the interval between pressing two digits is larger than the set value, the digits you pressed before will be cleared automatically.

#### Alarm of Max. Failed Attempts

Enable to report alarm when the card reading attempts reach the set value.

#### Max. Times of Card Failure

Set the max. failure attempts of reading card.

#### **Tampering Detection**

Enable the anti-tamper detection for the card reader.

#### **Communicate with Controller Every**

When the access control device cannot connect with the card reader for longer than the set time, the card reader will turn offline automatically.

#### **Buzzing Time**

Set the card reader buzzing time. The available time ranges from 0 to 5,999s. 0 represents continuous buzzing.

#### Card Reader Type/Card Reader Description

Get card reader type and description. They are read-only.

#### **Fingerprint Recognition Level**

Select the fingerprint recognition level in the drop-down list.

#### **Default Card Reader Authentication Mode**

View the default card reader authentication mode.

#### **Fingerprint Capacity**

View the maximum number of available fingerprints.

#### **Existing Fingerprint Number**

View the number of existed fingerprints in the device.

#### Score

The device will score the captured picture according to the yaw angle, pitch angle, and pupillary distance. If the score is less than the configured value, face recognition will be failed.

#### Face Recognition Timeout Value

If the recognition time is more than the configured time, the device will remind you.

#### **Face Recognition Interval**

The time interval between two continuous face recognitions when authenticating. By default, it is 2s.

#### Face 1:1 Matching Threshold

Set the matching threshold when authenticating via 1:1 matching mode. The larger the value, the smaller the false accept rate and the larger the false rejection rate when authentication.

#### **1:N Security Level**

Set the matching security level when authenticating via 1:N matching mode. The larger the value, the smaller the false accept rate and the larger the false rejection rate when authentication.

#### Live Face Detection

Enable or disable the live face detection function. If enabling the function, the device can recognize whether the person is a live one or not.

#### Live Face Detection Security Level

After enabling Live Face Detection function, you can set the matching security level when performing live face authentication.

#### Max. Failed Attempts for Face Auth.

Set the maximum live face detection failed attempts. The system will lock the user's face for 5 minutes if the live face detection is failed for more than the configured attempts. The same user cannot authenticate via the fake face within 5 minutes. Within the 5 minutes, the user can authenticate via the real face twice continuously to unlock.

#### Lock Authentication Failed Face

After enabling the Live Face Detection function, the system will lock the user's face for 5 minutes if the live face detection is failed for more than the configured attempts. The same user cannot authenticate via the fake face within 5 minutes. Within the 5 minutes, the user can authenticate via the real face twice continuously to unlock.

#### **Application Mode**

You can select indoor or others application modes according to actual environment. 4. Click **OK**. 5. Optional: Click **Copy to**, and then select the card reader(s) to copy the parameters in the page to the selected card reader(s).

### **Configure Parameters for Alarm Input**

After adding the access control device, you can configure the parameters for its alarm inputs.

#### Steps

### INote

If the alarm input is armed, you cannot edit its parameters. Disarm it first.

#### 1. Click Access Control $\rightarrow$ Advanced Function $\rightarrow$ Device Parameter .

- 2. In the device list on the left, click **I** to expand the door, select an alarm input and you can edit the alarm input's parameters on the right.
- 3. Set the alarm input parameters.

#### Name

Edit the alarm input name as desired.

#### **Detector Type**

The detector type of the alarm input.

#### Zone Type

Set the zone type for the alarm input.

#### Sensitivity

Only when the duration of signal detected by the detector reaches the setting time, the alarm input is triggered. For example, you have set the sensitivity as 10ms, only when the duration of signal detected by the detector reach 10ms, this alarm input is triggered.

#### **Trigger Alarm Output**

Select the alarm output(s) to be triggered.

#### 4. Click OK.

5. Optional: Click the switch on the upper-right corner to arm or disarm the alarm input.

### **Configure Parameters for Alarm Output**

After adding the access control device, if the device links to alarm outputs, you can configure the parameters.

#### Steps

- 1. Click Access Control → Advanced Function → Device Parameter to enter access control parameter configuration page.
- 2. In the device list on the left, click **I** to expand the door, select an alarm input and you can edit the alarm input's parameters on the right.
- 3. Set the alarm output parameters.

#### Name

Edit the card reader name as desired.

#### **Alarm Output Active Time**

How long the alarm output will last after triggered.

- 4. Click OK.
- 5. Optional: Set the switch on the upper right corner to **ON** to trigger the alarm output.

### **Configure Parameters for Lane Controller**

After adding the lane controller to the client, you can configure its parameters for passing through the lane.

#### Steps

- 1. Click Access Control → Advanced Function → Device Parameter to enter Parameter Settings page.
- 2. In the device list on the left, select a lane controller and you can edit the lane controller's parameters on the right.
- 3. Edit the parameters.

#### Passing Mode

Select the controller which will control the barrier status of the device.

- If you select **According to Lane Controller's DIP Settings**, the device will follow the lane controller's DIP settings to control the barrier. The settings on the software will be invalid.
- If you select **According to Main Controller's Settings**, the device will follow the settings of the software to control the barrier. The DIP settings of the lane controller will be invalid.

#### **Free Passing Authentication**

If you enable this function, when both entrance and exit's barrier mode is Remain Open, the pedestrians should authenticate each time passing through the lane. Or an alarm will be triggered.

#### **Opening/Closing Door Speed**

Set the barrier's opening and closing speed. You can select from 1 to 10. The greater the value, the faster the speed.

### **i**Note

The recommended value is 6.

#### Audible Prompt Duration

Set how long the audio will last, which is played when an alarm is triggered .

### **i**Note

0 refers to the alarm audio will be played until the alarm is ended.

#### **Temperature Unit**

Select the temperature unit that displayed in the device status.

4. Click **OK**.

# 7.5.2 Configure Remaining Open/Closed

You can set the status of the door as open or closed and set the elevator controller as free and controlled. For example, you can set the door remaining closed in the holiday, and set the door remaining open in the specified period of the work day.

#### Before You Start

Add the access control devices to the system.

#### Steps

- 1. Click Access Control → Advanced Function → Remain Open/Closed to enter the Remain Open/Closed page.
- 2. Select the door or elevator controller that need to be configured on the left panel.
- 3. To set the door or elevator controller status during the work day, click the **Week Schedule** and perform the following operations.
  - 1) For door, click Remain Open or Remain Closed.
  - 2) For elevator controller, click **Free** or **Controlled**.
  - 3) Drag the cursor to draw the time duration, which means in that duration of time, the configured access group is activated.

### iNote

Up to 8 time durations can be set to each day in the week schedule.

- 4) Optional: Perform the following operations to edit the time durations.
  - Move the cursor to the time duration and drag the time duration on the timeline bar to the desired position when the cursor turns to .
  - Click the time duration and directly edit the start/end time in the appeared dialog.
  - Move the cursor to the start or the end of time duration and drag to lengthen or shorten the time duration when the cursor turns to .

5) Click Save.

**Related Operations** 

| Copy to Whole Week | Select one duration on the time bar, click <b>Copy to Whole Week</b> to copy all the duration settings on this time bar to other week days. |
|--------------------|----------------------------------------------------------------------------------------------------|
| Delete Selected    | Select one duration on the time bar, click <b>Delete Selected</b> to delete this duration.                                                  |
| Clear              | Click <b>Clear</b> to clear all the duration settings in the week schedule.                                                                 |

- 4. To set the door status during the holiday, click the **Holiday** and perform the following operations.
  - 1) Click Remain Open or Remain Closed.
  - 2) Click Add.
  - 3) Enter the start date and end date.
  - 4) Drag the cursor to draw the time duration, which means in that duration of time, the configured access group is activated.

Up to 8 time durations can be set to one holiday period.

- 5) Perform the following operations to edit the time durations.
  - Move the cursor to the time duration and drag the time duration on the timeline bar to the desired position when the cursor turns to .
  - Click the time duration and directly edit the start/end time in the appeared dialog.
  - Move the cursor to the start or the end of time duration and drag to lengthen or shorten the time duration when the cursor turns to .
- 6) Optional: Select the time duration(s) that need to be deleted, and then click in the Operation column to delete the selected time duration(s).
- 7) Optional: Click 📓 in the Operation column to clear all the time duration(s) in the time bar.
- 8) Optional: Click 🐹 in the Operation column to delete this added holiday period from the holiday list.
- 9) Click Save.
- 5. Optional: Click **Copy to** to copy the door status settings of this door to other door(s).

# 7.5.3 Configure Multi-Factor Authentication

You can manage the persons by group and set the authentication for multiple persons of one access control point (door).

### Before You Start

Set access group and apply the access group to the access control device. For details, refer to **Set Access Group to Assign Access Authorization to Persons**.

Perform this task when you want to set authentications for multiple cards of one access control point (door).

### Steps

- 1. Click Access Control  $\rightarrow$  Advanced Function  $\rightarrow$  Multi-Factor Auth.
- 2. Select an access control device in device list on the left panel.
- 3. Add a person/card group for the access control device.
  - 1) Click Add on the right panel.
  - 2) Create a name for the group as desired.
  - 3) Specify the start time and end time of the effective period for the person/card group.

4) Select members(s) and card(s) in the Available list, and the selected member(s) and card(s) will be added to the Selected list.

## **i**Note

Make sure you have issue card to the person.

Make sure you have set access group and apply the access group to the access control device successfully.

- 5) Click Save.
- 6) Optional: Select the person/card group(s), and then click **Delete** to delete it(them).
- 7) Optional: Select the person/card group(s), and then click **Apply** to re-apply access group that failed to be applied previously to the access control device.
- 4. Select an access control point (door) of selected device on the left panel.
- 5. Enter the maximum interval when entering password.
- 6. Add an authentication group for the selected access control point.
  - 1) Click Add on the Authentication Groups panel.
  - 2) Select a configured template as the authentication template from the drop-down list.

### iNote

For setting the template, refer to *Configure Schedule and Template*.

3) Select the authentication type as Local Authentication, Local Authentication and Remotely Open Door, or Local Authentication and Super Password from the drop-down list.

#### Local Authentication

Authentication by the access control device.

#### Local Authentication and Remotely Open Door

Authentication by the access control device and by the client. When the person swipes the card on the device, a window will pop up. You can unlock the door via the client.

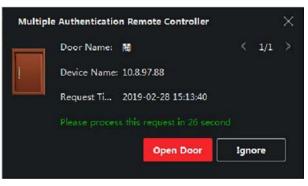

Figure 7-2 Remotely Open Door

You can check **Offline Authentication** to enable the super password authentication when the access control device is disconnected with the client.

#### Local Authentication and Super Password

Authentication by the access control device and by the super password.

- 4) Select the added person/card group in the left list below and it will be added to the Selected list on the right as the authentication group.
- 5) Click the added authentication group in the right list to set authentication times in the Auth Times column.

#### € I Note

- The authentication times should be larger than 0 and smaller than the added personnel quantity in the personnel group.
- The maximum value of authentication times is 16.

#### 6) Click Save.

### iNote

- For each access control point (door), up to four authentication groups can be added.
- For the authentication group of which authentication type is **Local Authentication**, up to 8 person/card groups can be added to the authentication group.
- For the authentication group of which authentication type is Local Authentication and Super Password or Local Authentication and Remotely Open Door, up to 7 person/card groups can be added to the authentication group.

#### 7. Click Save.

## 7.5.4 Configure Custom Wiegand Rule

Based on the knowledge of uploading rule for the third party Wiegand, you can set multiple customized Wiegand rules to communicate between the device and the third party card readers.

#### **Before You Start**

Wire the third party card readers to the device.

#### Steps

INote

- By default, the device disables the custom wiegand function. If the device enables the custom Wiegand function, all wiegand interfaces in the device will use the customized wiegand protocol.
- Up to 5 custom Wiegands can be set.

- For details about the custom Wiegand, see *Custom Wiegand Rule Descriptions*.
- 1. Click Access Control → Advanced Function → Custom Wiegand to enter the Custom Wiegand page.
- 2. Select a custom Wiegand on the left.
- 3. Create a Wiegand name.

Up to 32 characters are allowed in the custom Wiegand name.

- 4. Click **Select Device** to select the access control device for setting the custom wiegand.
- 5. Set the parity mode according to the property of the third party card reader.

## iNote

- Up to 80 bits are allowed in the total length.
- The odd parity start bit, the odd parity length, the even parity start bit and the even parity length range from 1 to 80 bit.
- The start bit of the card ID, the manufacturer code, the site code, and the OEM should range from 1 to 80 bit.
- 6. Set output transformation rule.
  - 1) Click **Set Rule** to open the Set Output Transformation Rules window.
  - 2) Select rules on the left list.
    - The selected rules will be added to the right list.
  - 3) Optional: Drag the rules to change the rule order.
  - 4) Click **OK**.
  - 5) In the Custom Wiegand tab, set the rule's start bit, length, and the decimal digit.
- 7. Click Save.

## 7.5.5 Configure Card Reader Authentication Mode and Schedule

You can set the passing rules for the card reader of the access control device according to your actual needs.

#### Steps

- Click Access Control → Advanced Function → Authentication to enter the authentication mode configuration page.
- 2. Select a card reader on the left to configure.
- 3. Set card reader authentication mode.
  - 1) Click **Configuration**.

PIN refers to the PIN code set to open the door. Refer to *Configure Access Control Information*.

2) Check the modes in the Available Mode list and they will be added to the selected modes list.3) Click **OK**.

After selecting the modes, the selected modes will display as icons with different color.

- 4. Click the icon to select a card reader authentication mode, and drag the cursor to draw a color bar on the schedule, which means in that period of time, the card reader authentication is valid.
- 5. Repeat the above step to set other time periods.

|   |                |   |                   | Q C: | ard Reader | Auth    | entica | tion |         |       |        |      |       |          |     |     |             |      |
|---|----------------|---|-------------------|------|------------|---------|--------|------|---------|-------|--------|------|-------|----------|-----|-----|-------------|------|
| Ð |                |   | * 📰 10.7.115.178  | -    | Authent    | ication | Mode   |      |         |       |        |      |       |          |     |     |             |      |
| ۵ |                |   | Exit Card Reader? |      | Car        | 8       |        | Card | I + PIN |       | I FP   |      | ] 🖬 🖡 | P + Caro |     |     |             |      |
|   |                |   |                   |      | E Fac      | •       |        | Face | + Card  | JC    | Face + | FP + |       |          |     |     |             |      |
|   |                |   |                   |      |            |         |        |      | lete    | ₿ cie |        |      |       |          |     |     |             |      |
|   |                |   |                   |      |            | 0       | 2      |      | ÷       | 1     | - 10   | 11   | ы     | -16      | -18 | 20  | 19 <u>1</u> | 24   |
|   |                |   |                   |      |            | -       | 2      | - 44 |         | 1     | 10     | ų    | - 14  | - 16     | 18  | 20. | - 11        |      |
|   |                |   |                   |      |            | 1       | 3      | 4    | 6       | 1     | 10     | 12   | 14    | 16       | 11  | 20  | 22          | - 14 |
|   | Authentication |   |                   |      |            | -       | 3      | 4    | 5       | 1     | 19     | 12   | 34    | -16      | 18  | 22  | ġ           |      |
|   |                |   |                   |      |            | -       | 2      | 4    |         | 4     | 10     | 12   | 14    | - 16     | 18  | -20 | - 22        | 26   |
|   |                |   |                   |      |            | -       | 3      |      | - 5.    |       | 10     | 12   | - 14  | 16       | 10  | 20  | -37         | -    |
|   |                |   |                   |      |            | -       | 3      |      |         |       | 10     | μ.   | -34   | -16      | 18  | 20  | - 22.       | -    |
|   |                |   |                   |      |            |         |        |      |         |       |        |      |       |          |     |     |             |      |
| ļ |                |   |                   |      |            |         |        |      |         |       |        |      |       |          |     |     |             |      |
|   | Video Intercom | • |                   |      | 8          | eve     |        |      |         |       |        |      |       |          |     |     |             |      |

Figure 7-3 Set Authentication Modes for Card Readers

- 6. Optional: Select a configured day and click **Copy to Week** to copy the same settings to the whole week.
- 7. Optional: Click **Copy to** to copy the settings to other card readers.
- 8. Click Save.

### 7.5.6 Configure First Person In

You can set multiple first persons for one access control point. After the first person is authorized, it allows multiple persons access the door or other authentication actions.

#### **Before You Start**

Set the access group and apply the access group to the access control device. For details, refer to **Set Access Group to Assign Access Authorization to Persons**.

Perform this task when you want to configure opening door with first person.

#### Steps

1. Click Access Control  $\rightarrow$  Advanced Function  $\rightarrow$  First Person In to enter the First Person In page.

- 2. Select an access control device in the list on the left panel.
- 3. Select the current mode as **Enable Remaining Open after First Person**, **Disable Remaining Open after First Person**, or **Authorization by First Person** from the drop-down list for each access control point of the selected device.

#### Enable Remaining Open after First Person

The door remains open for the configured time duration after the first person is authorized until the remain open duration ends. If you select this mode, you should set the remain open duration.

### **i**Note

The remain open duration should be between 0 and 1440 minutes. By default, the remain open duration is 10 minutes.

#### **Disable Remaining Open after First Person**

Disable the function of first person in, namely normal authentication.

#### **Authorization by First Person**

All authentications (except for the authentications of super card, super password, duress card, and duress code) are allowed only after the first person authorization.

### INote

You can authenticate by the first person again to disable the first person mode.

- 4. Click **Add** on the First Person List panel.
- 5. Select person(s) in the left list and the person(s) will be add to the selected persons as the first person(s) of the doors.

The added first person(s) will list in the First Person List

- 6. Optional: Select a first person from the list and click **Delete** to remove the person from the first person list.
- 7. Click Save.

# 7.5.7 Configure Anti-Passback

You can set to only pass the access control point according to the specified path and only one person could pass the access control point after swiping the card.

#### Before You Start

Enable the anti-passing back function of the access control device.

Perform this task when you want to configure the anti-passing back for the access control device.

#### Steps

#### □ I Note

Either the anti-passing back or multi-door interlocking function can be configured for an access control device at the same time. For the configuration of multi-door interlocking, refer to *Configure Multi-door Interlocking*.

- 1. Click Access Control → Advanced Function → Anti-Passback to enter the Anti-Passpack Settings page.
- 2. Select an access control device on the left panel.
- 3. Select a card reader as the beginning of the path in the **First Card Reader** field.
- 4. Click of the selected first card reader in the **Card Reader Afterward** column to open the select card reader dialog.
- 5. Select the afterward card readers for the first card reader.

# <sup>⊥</sup>iNote

Up to four afterward card readers can be added as afterward card readers for one card reader.

- 6. Click **OK** in the dialog to save the selections.
- 7. Click **Save** in the Anti-Passback Settings page to save the settings and take effect.

#### Example

Set Card Swiping PathIf you select Reader In\_01 as the beginning, and select Reader In\_02, Reader Out\_04 as the linked card readers. Then you can only get through the access control point by swiping the card in the order as Reader In\_01, Reader In\_02 and Reader Out\_04.

# 7.5.8 Configure Multi-door Interlocking

You can set the multi-door interlocking between multiple doors of the same access control device. To open one of the doors, other doors must keep closed. That means in the interlocking combined door group, up to one door can be opened at the same time.

Perform this task when you want to realize interlocking between multiple doors.

#### Steps

# **i**Note

- Multi-door Interlocking function is only supported by the access control device which has more than one access control points (doors).
- Either the anti-passing back or multi-door interlocking function can be configured for an access control device at the same time. For the configuration of anti-passing back function, refer to *Configure Anti-Passback*.

1. Click Access Control  $\rightarrow$  Advanced Function  $\rightarrow$  Multi-door Interlocking.

- 2. Select an access control device on the left panel.
- 3. Click **Add** on the Multi-door Interlocking List panel to open Add Access Control Point to open the Add window.
- 4. Select at least two access control points(doors) from the list.

### INote

Up to four doors can be added in one multi-door interlocking combination.

- Click OK to add the selected access control point(s) for interlocking. The configured multi-door interlocking combination will list on the Multi-door Interlocking List panel.
- 6. Optional: Select an added multi-door interlocking combination from the list and click **Delete** to delete the combination.
- 7. Click **Apply** to apply the settings to the access control device.

# 7.5.9 Configure Other Parameters

After adding the access control device, you can set its parameters such as network parameters, capture parameters, RS-485 parameters, Wiegand parameters, etc.

### Set Multiple NIC Parameters

If the device supports multiple network interfaces, you can set the network parameters of these NICs via the client, such as IP address, MAC address, port number, etc.

#### Steps

## iNote

This function should be supported by the device.

- 1. Enter the Access Control module.
- 2. On the navigation bar on the left, enter **Advanced Function**  $\rightarrow$  **More Parameters**.
- 3. Select an access control device in the device list and click **NIC** to enter Multiple NIC Settings page.
- 4. Select an NIC you want to configure from the drop-down list.
- 5. Set its network parameters such as IP address, default gateway, subnet mask, etc.

#### MAC Address

A media access control address (MAC address) is a unique identifier assigned to the network interface for communications on the physical network segment.

#### MTU

The maximum transmission unit (MTU) of the network interface.

6. Click Save.

#### Set Network Parameters

After adding the access control device, you can set the device log uploading mode, and create EHome account via wired or wireless network.

#### Set Log Uploading Mode

You can set the mode for the device to upload logs via EHome protocol.

#### Steps

# **i**Note

Make sure the device is not added by EHome.

- 1. Enter the Access Control module.
- 2. On the navigation bar on the left, enter **Advanced Function**  $\rightarrow$  **More Parameters**.
- 3. Select an access control device in the device list and enter **Network**  $\rightarrow$  **Uploading Mode**.
- 4. Select the center group from the drop-down list.
- 5. Check **Enable** to enable to set the uploading mode.
- 6. Select the uploading mode from the drop-down list.
- Enable **N1** or **G1** for the main channel and the backup channel.

Select **Close** to disable the main channel or the backup channel

# **i**Note

The main channel and the backup channel cannot enable N1 or G1 at the same time.

#### 7. Click Save.

#### **Create EHome Account in Wired Communication Mode**

You can set the account for EHome protocol in wired communication mode. Then you can add devices via EHome protocol.

#### Steps

### INote

- This function should be supported by the device.
- Make sure the device is not added by EHome.
- 1. Enter the Access Control module.
- 2. On the navigation bar on the left, enter Advanced Function  $\rightarrow$  More Parameters.
- 3. Select an access control device in the device list and enter **Network**  $\rightarrow$  **Network Center**.
- 4. Select the center group from the drop-down list.
- 5. Select the Address Type as IP Address or Domain Name.
- 6. Enter IP address or domain name according to the address type.
- 7. Enter the port number for the protocol.

# ⊡Note

The port number of the wireless network and wired network should be consistent with the port number of EHome.

#### 8. Select the Protocol Type as EHome.

9. Set an account name for the network center.

10. Click Save.

#### **Create EHome Account in Wireless Communication Mode**

You can set the account for EHome protocol in wireless communication mode. Then you can add devices via EHome protocol.

#### Steps

## INote

- This function should be supported by the device.
- Make sure the device is not added by EHome.
- 1. Enter the Access Control module.
- 2. On the navigation bar on the left, enter **Advanced Function**  $\rightarrow$  **More Parameters**.
- 3. Select an access control device in the device list and enter Network → Wireless Communication Center.
- 4. Select the APN Name as CMNET or UNINET.
- 5. Enter the SIM Card No.
- 6. Select the center group from the drop-down list.
- 7. Enter the IP address and port number.

# **i**Note

- By default, the port number for EHome is **7660**.
- The port number of the wireless network and wired network should be consistent with the port number of EHome.

#### 8. Select the Protocol Type as EHome.

9. Set an account name for the network center.
 10. Click Save.

#### **Set Device Capture Parameters**

You can configure the capture parameters of the access control device, including manual capture and event triggered capture.

#### iNote

• The capture function should be supported by the device.

• Before setting the capture parameters, you should set the picture storage first to define where the event triggered pictures are saved. For details, refer to .

### Set Triggered Capture Parameters

When an event occurs, the camera of the access control device can be triggered to capture picture(s) to record what happens when the event occurs. You can view the captured pictures when checking the event details in Event Center. Before that, you need to set the parameters for the capture such as number of pictures captured for one time.

#### **Before You Start**

Before setting the capture parameters, you should set the picture storage first to define where the captured pictures are saved. For details, refer to .

#### Steps

### **i**Note

This function should be supported by the device

- 1. Enter the Access Control module.
- 2. On the navigation bar on the left, enter Advanced Function  $\rightarrow$  More Parameters  $\rightarrow$  Capture.
- 3. Select an access control device in the device list and select Linked Capture.
- 4. Set the picture size and quality.
- 5. Set the capture times once triggered which defines how many pictures will be captures for one time.
- 6. If the capture times is more than 1, set the interval for each capture.
- 7. Click Save.

#### **Set Manual Capture Parameters**

In Status Monitoring module, you can capture a picture manually the access control device's camera by clicking a button. Before that, you need to set the parameters for the capture such as picture quality.

#### **Before You Start**

Before setting the capture parameters, you should set the saving path first to define where the captured pictures are saved. For details, refer to .

#### Steps

# **i**Note

This function should be supported by the device

- 1. Enter the Access Control module.
- 2. On the navigation bar on the left, enter Advanced Function  $\rightarrow$  More Parameters  $\rightarrow$  Capture.
- 3. Select an access control device in the device list and select Manual Capture.

- 4. Select the resolution of the captured pictures from the drop-down list.
- 5. Select the picture quality as **High**, **Medium**, or **Low**. The higher the picture quality is, the larger size the picture will be.
- 6. Click Save.

#### Set Parameters for Face Recognition Terminal

For face recognition terminal, you can set its parameters including face picture database, QR code authentication, etc.

#### Steps

### Note

This function should be supported by the device.

- 1. Enter the Access Control module.
- 2. On the navigation bar on the left, enter **Advanced Function**  $\rightarrow$  **More Parameters**.
- 3. Select an access control device in the device list and click Face Recognition Terminal.
- 4. Set the parameters.

# **i**Note

These parameters displayed vary according to different device models.

#### СОМ

Select a COM port for configuration. COM1 refers to the RS-485 interface and COM2 refers to the RS-232 interface.

#### **Face Picture Database**

select Deep Learning as the face picture database.

#### Authenticate by QR Code

If enabled, the device camera can scan the QR code to authenticate. By default, the function is disabled.

#### **Blacklist Authentication**

If enabled, the device will compare the person who want to access with the persons in the blacklist.

If matched (the person is in the blacklist), the access will be denied and the device will upload an alarm to the client.

If mismatched (the person is not in the blacklist), the access will be granted.

#### Save Authenticating Face Picture

If enabled, the captured face picture when authenticating will be saved on the device.

#### **MCU** Version

View the device MCU version.

5. Click Save.

#### Set RS-485 Parameters

You can set the access control device's RS-485 parameters including the baud rate, data bit, the stop bit, parity type, flow control type, communication mode, work mode, and connection mode.

#### Steps

**i**Note

The RS-485 Settings should be supported by the device.

- 1. Enter the Access Control module.
- 2. On the navigation bar on the left, enter **Advanced Function**  $\rightarrow$  **More Parameters**.
- 3. Select an access control device in the device list and click **RS-485** to enter the RS-485 Settings page.
- 4. Select the serial port number from the drop-down list to set the RS-485 parameters.
- 5. Set the baud rate, data bit, the stop bit, parity type, communication mode, working mode, and connection mode in the drop-down list.
- 6. Click Save.
  - The configured parameters will be applied to the device automatically.
  - After changing the working mode or connection mode, the device will reboot automatically.

#### **Set Wiegand Parameters**

You can set the access control device's Wiegand channel and the communication mode. After setting the Wiegand parameters, the device can connect to Wiegand card reader via Wiegand communication.

#### Steps

#### **i**Note

This function should be supported by the device.

- 1. Enter the Access Control module.
- 2. On the navigation bar on the left, enter **Advanced Function**  $\rightarrow$  **More Parameters**.
- 3. Select an access control device in the device list and click **Wiegand** to enter the Wiegand Settings page.
- 4. Set the switch to on to enable the Wiegand function for the device.
- 5. Select the Wiegand channel No. and the communication mode from the drop-down list.

# <sup>™</sup>Note

If you set **Communication Direction** as **Sending**, you are required to set the **Wiegand Mode** as **Wiegand 26** or **Wiegand 34**.

#### 6. Click Save.

- The configured parameters will be applied to the device automatically.
- After changing the communication direction, the device will reboot automatically.

### Enable M1 Card Encryption

M1 card encryption can improve the security level of authentication.

#### Steps

## INote

The function should be supported by the access control device and the card reader.

- 1. Enter the Access Control module.
- 2. On the navigation bar on the left, enter **Advanced Function**  $\rightarrow$  **More Parameters**.
- 3. Select an access control device in the device list and click **M1 Card Encryption** to enter the M1 Card Encryption page.
- 4. Set the switch to on to enable the M1 card encryption function.
- 5. Set the sector ID.

The sector ID ranges from 1 to 100.

6. Click Save to save the settings.

# 7.6 Configure Linkage Actions for Access Control

The events triggered by the access control devices, doors, card readers, and alarm inputs, as well as the card swiping of persons, mobile terminal's MAC address detected, and employee No. detected, can trigger a series of linkage actions to notify the security personnel and record the events.

Two types of linkage actions are supported: client actions and device actions.

- **Client Actions:** When the event is detected, it will trigger the actions on the client, such as the client playing alarm sound and sending an email to notify the security personnel.
- **Device Actions:** When the event is detected, it will trigger the actions of this device, such as buzzing, door open/closed, audio play, etc., to notify the security personnel and allow/forbid access.

# 7.6.1 Configure Client Actions for Access Event

Even if you are far away from an access control point, you can still know what happens and how urgent the event is by configuring linked actions of access event on the client. You will be notified on the client once an event is triggered, so that you can response to the event instantly. You can also configure client actions of access control points in a batch at a time.

### Steps

# **i**Note

The linkage actions here refer to the linkage of the client software's own actions such as audible warning, email linkage, etc.

#### 1. Click Event Management → Access Control Event.

The added access control devices will display in the device list.

2. Select a resource (including device, alarm input, door/elevator, and card reader) from the device list.

The event types which the selected resource supports will display.

- 3. Select the event(s) and click **Edit Priority** to define the priority for the event(s), which can be used to filter events in the Event Center.
- 4. Set the linkage actions of the event.
  - 1) Select the event(s) and click Edit Linkage to set the client actions when the events triggered.

#### Audible Warning

The client software gives an audible warning when alarm is triggered. You can select the alarm sound for audible warning.

### INote

For setting the alarm sound, please refer to .

#### Send Email

Send an email notification of the alarm information to one or more receivers. For details about setting email parameters, refer to .

#### Pop-up Window

Pop-up window to display the event related information (including event details, live video of the source camera, captured pictures of the linked camera, process record, and process field) on the software client when the event is triggered.

#### **Display on Map**

When the event source is added as a hot spot on the map, the hot spot will be displayed with **a** twinkling aside when the event is triggered, which helps to security guard to view the location of the event.

You can also click the hot spot to view the event details and the live video of the linked camera.

#### Linked Camera

Link the selected camera to capture picture when the access event is triggered.

Select the camera in the drop-down list.

2) Click **OK**.

- 5. Enable the event so that when the event is detected, en event will be sent to the client and the linkage actions will be triggered.
- 6. Optional: Click **Copy to...** to copy the event settings to other access control device, alarm input, door/elevator, or card reader.

# **7.6.2 Configure Device Actions for Access Event**

You can set the access control device's linkage actions for the access control device's triggered event. When the event is triggered, it can trigger the alarm output, host buzzer, and other actions on the same device.

#### Steps

### iNote

It should be supported by the device.

- 1. Click Access Control  $\rightarrow$  Linkage Configuration.
- 2. Select the access control device from the list on the left.
- 3. Click **Add** button to add a new linkage.
- 4. Select the event source as **Event Linkage**.
- 5. select the event type and detailed event to set the linkage.
- 6. In the Linkage Target area, set the property target to enable this action.

#### **Buzzer on Controller**

The audible warning of access control device will be triggered.

#### Capture

The real-time capture will be triggered.

#### Recording

The recording will be triggered.

### INote

The device should support recording.

#### **Buzzer on Reader**

The audible warning of card reader will be triggered.

#### Alarm Output

The alarm output will be triggered for notification.

#### Alarm Input

Arm or disarm the alarm input.

# **i**Note

The device should support alarm input function.

#### Access Point

The door status of open, close, remain open, and remain close will be triggered.

# **i**Note

The target door and the source door cannot be the same one.

#### Audio Play

The audio prompt will be triggered. And the select audio index related audio content will be played according to the configured play mode.

#### 7. Click Save.

8. Optional: After adding the device linkage, you can do one or more of the following:

| Edit Linkage Settings      | Select the configured linkage settings in the device list and you can<br>edit its event source parameters, including event source and linkage<br>target. |
|----------------------------|----------------------------------------------------------------------------------------------------|
| Delete Linkage<br>Settings | Select the configured linkage settings in the device list and click <b>Delete</b> to delete it.                                                          |

# 7.6.3 Configure Device Actions for Card Swiping

You can set the access control device's linkage actions for the specified card swiping. When you swipe the specified card, it can trigger the alarm output, host buzzer, and other actions on the same device.

#### Steps

## **i**Note

It should be supported by the device.

- 1. Click Access Control  $\rightarrow$  Linkage Configuration.
- 2. Select the access control device from the list on the left.
- 3. Click Add button to add a new linkage.
- 4. Select the event source as Card Linkage.

- 5. Enter the card number or select the card from the dropdown list.
- 6. Select the card reader where the card swipes to trigger the linked actions.
- 7. In the Linkage Target area, set the property target to enable this action.

#### **Buzzer on Controller**

The audible warning of access control device will be triggered.

#### **Buzzer on Reader**

The audible warning of card reader will be triggered.

#### Capture

The real-time capture will be triggered.

#### Recording

The recording will be triggered.

### iNote

The device should support recording.

#### Alarm Output

The alarm output will be triggered for notification.

#### Alarm Input

Arm or disarm the alarm input.

#### iNote

The device should support alarm input function.

#### Access Point

The door status of open, close, remain open, or remain closed will be triggered.

#### Audio Play

The audio prompt will be triggered. And the select audio index related audio content will be played according to the configured play mode.

8. Click Save.

When the card (configured in Step 5) swipes on the card reader (configured in Step 6), it can trigger the linked actions (configured in step 7).

9. Optional: After adding the device linkage, you can do one or more of the following:

| Delete Linkage | Select the configured linkage settings in the device list and click |
|----------------|---------------------------------------------------------------------|
| Settings       | Delete to delete it.                                                |

**Edit Linkage Settings** Select the configured linkage settings in the device list and you can edit its event source parameters, including event source and linkage target.

# 7.6.4 Configure Device Linkage for Mobile Terminal's MAC Address

You can set the access control device's linkage actions for the specified MAC address of mobile terminal. When access control device detects the specified MAC address, it can trigger the alarm output, host buzzer, and other actions on the same device.

#### Steps

### iNote

It should be supported by the device.

#### 1. Click Access Control $\rightarrow$ Linkage Configuration.

- 2. Select the access control device from the list on the left.
- 3. Click Add button to add a new linkage.
- 4. Select the event source as Mac Linkage.
- 5. Enter the MAC address to be triggered.

# <sup>™</sup>Note

MAC Address Format: AA:BB:CC:DD:EE:FF.

6. In the Linkage Target area, set the property target to enable this action.

#### **Buzzer on Controller**

The audible warning of access control device will be triggered.

#### **Buzzer on Reader**

The audible warning of card reader will be triggered.

#### Capture

The real-time capture will be triggered.

#### Recording

The recording will be triggered.

#### iNote

The device should support recording.

#### Alarm Output

The alarm output will be triggered for notification.

#### Alarm Input

Arm or disarm the alarm input.

# **i**Note

The device should support alarm input function.

#### Access Point

The door status of open, close, remain open, or remain closed will be triggered.

#### Audio Play

The audio prompt will be triggered. And the select audio index related audio content will be played according to the configured play mode.

- 7. Click **Save** to save the settings.
- 8. Optional: After adding the device linkage, you can do one or more of the following:

| Edit Linkage Settings      | Select the configured linkage settings in the device list and you can<br>edit its event source parameters, including event source and linkage<br>target. |
|----------------------------|----------------------------------------------------------------------------------------------------|
| Delete Linkage<br>Settings | Select the configured linkage settings in the device list and click <b>Delete</b> to delete it.                                                          |

# 7.6.5 Configure Device Actions for Person ID

You can set the access control device's linkage actions for the specified person ID. When access control device detects the specified person ID, it can trigger the alarm output, host buzzer, and other actions on the same device.

#### Steps

# **i**Note

It should be supported by the device.

- 1. Click Access Control  $\rightarrow$  Linkage Configuration.
- 2. Select the access control device from the list on the left.
- 3. Click Add button to add a new linkage.
- 4. Select the event source as **Person Linkage**.
- 5. Enter the employee number or select the person from the dropdown list.
- 6. Select the card reader where the card swipes to trigger the linked actions.
- 7. In the Linkage Target area, set the property target to enable this action.

#### **Buzzer on Controller**

The audible warning of access control device will be triggered.

#### **Buzzer on Reader**

The audible warning of card reader will be triggered.

#### Capture

The real-time capture will be triggered.

#### Recording

The recording will be triggered.

# **i**Note

The device should support recording.

## Alarm Output

The alarm output will be triggered for notification.

## Alarm Input

Arm or disarm the alarm input.

# □iNote

The device should support zone function.

#### Access Point

The door status of open, close, remain open, or remain closed will be triggered.

## Audio Play

The audio prompt will be triggered. And the select audio index related audio content will be played according to the configured play mode.

- 8. Click Save.
- 9. Optional: After adding the device linkage, you can do one or more of the following:

| Delete Linkage | Select the configured linkage settings in the device list and click |
|----------------|---------------------------------------------------------------------|
| Settings       | Delete to delete it.                                                |

**Edit Linkage Settings** Select the configured linkage settings in the device list and you can edit its event source parameters, including event source and linkage target.

# 7.7 Door/Elevator Control

In Monitoring module, you can view the real-time status of the doors or elevators managed by the added access control device. You can also control the doors and elevators such as open/close the door, or remain the door open/closed via the client remotely. The real-time access event are

displayed in this module. You can view the access details and person details.

# **i**Note

For the user with door/elevator control permission, the user can enter the Monitoring module and control the door/elevator. Or the icons used for control will not show. For setting the user permission, refer to .

# 7.7.1 Control Door Status

You can control the status for a single door, including opening door, closing door, remaining the door open, and remaining the door closed.

#### Steps

- 1. Click **Monitoring** to enter the status monitoring page.
- 2. Select an access point group on the upper-right corner.

## **i**Note

For managing the access point group, refer to .

The doors in the selected access control group will display.

- 3. Click a door icon to select a door, or press **Ctrl** and select multiple doors.
- 4. Click the following buttons to control the door.

#### **Open Door**

When the door is locked, unlock it and it will be open for once. After the open duration, the door will be closed and locked again automatically.

#### **Close Door**

When the door is unlocked, lock it and it will be closed. The person who has the access authorization can access the door with credentials.

#### **Remain Open**

The door will be unlocked (no matter closed or open). All the persons can access the door with no credentials required.

#### **Remain Closed**

The door will be closed and locked. No person can access the door even if he/she has the authorized credentials, except the super users.

#### Capture

Capture a picture manually.

# **i**Note

The **Capture** button is available when the device supports capture function. The picture is saved in the PC running the client. For setting the saving path, refer to .

#### Result

The icon of the doors will change in real-time according to the operation if the operation is succeeded.

# 7.7.2 Control Elevator Status

You can control the elevator status of the added elevator controller, including opening elevator's door, controlled, free, calling elevator, etc.

#### Steps

## **i**Note

- You can control the elevator via the current client if it is not armed by other client. The elevator cannot be controlled by other client software if the elevator status changes.
- Only one client software can control the elevator at one time.
- The client which has controlled the elevator can receive the alarm information and view the elevator real-time status.
- 1. Click **Monitoring** to enter the status monitoring page.
- 2. Select an access point group on the upper-right corner.

# **i**Note

For managing the access point group, refer to .

The elevators in the selected access point group will display.

- 3. Click a door icon to select an elevator.
- 4. Click the following buttons to control the elevator.

#### **Open Door**

When the elevator's door is closed, open it. After the open duration, the door will be closed again automatically.

#### Controlled

You should swipe the card before pressing the target floor button. And the elevator can go to the target floor.

#### Free

The selected floor's button in the elevator will be valid all the time.

#### Disabled

The selected floor's button in the elevator will be invalid and you cannot go to the target floor.

#### Result

The icon of the doors will change in real-time according to the operation if the operation is succeeded.

# 7.7.3 Check Real-Time Access Records

The access records will display in real time, including card swiping records, face recognitions records, fingerprint comparison records, etc. You can view the person information and view the picture captured during access.

## Steps

- 1. Click **Monitoring** and select a group from the drop-down list on the upper-right corner. The access records triggered at the doors in the selected group will display in real time. You can view the details of the records, including card No., person name, organization, event time, etc.
- 2. Optional: Check the event type and event status so that these events will show in the list if the events are detected. The events of unchecked type or status will not be displayed in the list.
- 3. Optional: Check **Show Latest Event** and the latest access record will be selected and displayed at the top of the record list.
- 4. Optional: Click the event to view the accessed person details, including person pictures (captured picture and profile), person No., person name, organization, phone, contact address, etc.

# **i**Note

You can double click the captured picture to enlarge it to view the details.

5. Optional: Right click on the column name of the access event table to show or hide the column according to actual needs.

# 7.8 Time and Attendance

The Time and Attendance module provides multiple functionalities to track and monitor when employees start and stop work, and full control of employees working hours such as late arrivals,

early departures, time taken on breaks and absenteeism.

## **i**Note

In this section, we introduce the configurations before you can getting the attendance reports. The access records recorded after these configurations will be calculated in the statistics.

# 7.8.1 Configure Attendance Parameters

You can configure the attendance parameters, including the general rule, overtime parameters, attendance check point, holiday, leave type, etc.

## **Configure General Rule**

You can configure the general rule for attendance calculation, such as the week beginning, month beginning, weekend, absence, etc.

#### Steps

# **i**Note

The parameters configured here will be set as default for the newly added time period. It will not affect the existed one(s).

- 1. Enter Time & Attendance module.
- 2. Click Attendance Settings  $\rightarrow$  General Rule.
- 3. Set the day as week beginning and the date as month beginning.
- 4. Select the day(s) as weekend.
- 5. Set absence parameters.
- 6. Click **Save**.

#### **Configure Overtime Parameters**

You can configure the overtime parameters for workday and weekend, including overtime level, work hour rate, attendance status for overtime, etc.

#### Steps

- 1. Enter Time & Attendance module.
- 2. Click Attendance Settings  $\rightarrow$  Overtime.
- 3. Set required information.

#### **Overtime Level for Workday**

When you work for certain period after end-work time on workday, you will reach different overtime level: overtime level 1, overtime level 2 and overtime level 3. You can set different work hour rate for three overtime levels, respectively.

#### Work Hour Rate

Set corresponding work hour rates for three overtime levels, which can be generally used to calculate total work hours.

#### **Overtime Rule for Weekend**

You can enable overtime rule for weekend and set calculation mode.

4. Click Save.

## **Configure Attendance Check Point**

You can set the card reader(s) of the access point as the attendance check point, so that the authentication on the card readers will be recorded for attendance .

#### **Before You Start**

You should add access control device before configuring attendance check point. For details, refer to *Add Device*.

#### Steps

# INote

By default, all card readers of the added access control devices are set as attendance checkpoint.

- 1. Enter the Time & Attendance module.
- 2. Click Attendance Settings → Attendance Check Point to enter the Attendance Check Point Settings page.
- Optional: Set Set All Card Readers as Check Points switch to off.
   Only the card readers in the list will be set as the attendance check points.
- 4. Check the desired card reader(s) in the device list as attendance check point(s).
- 5. Set check point function as **Start/End-Work**, **Start-Work** or **End-Work**.
- 6. Click Set as Check Point.

The configured attendance check point displays on the right list.

## **Configure Holiday**

You can add the holiday during which the check-in or check-out will not be recorded.

#### Add Regular Holiday

You can configure a holiday which will take effect annually on regular days during the effective period, such as New Year's Day, Independence Day, Christmas Day, etc.

#### Steps

- 1. Enter the Time & Attendance module.
- 2. Click Attendance Settings  $\rightarrow$  Holiday to enter the Holiday Settings page.
- 3. Check **Regular Holiday** as holiday type.

- 4. Custom a name for the holiday.
- 5. Set the first day of the holiday.
- 6. Enter the number of the holiday days.
- 7. Set the attendance status if the employee works on holiday.
- 8. Optional: Check **Repeat Annually** to make this holiday setting effective every year.
- 9. Click **OK**.

The added holiday will display in the holiday list and calendar.

If the date is selected as different holidays, it will be recorded as the first-added holiday. 10. Optional: After adding the holiday, perform one of the following operations.

Edit Holiday Click 📓 to edit the holiday information.

Delete HolidaySelect one or more added holidays, and click Delete to delete the<br/>holiday(s) from the holiday list.

## Add Irregular Holiday

You can configure a holiday which will take effect annually on irregular days during the effective period, such as Bank Holiday.

#### Steps

- 1. Enter the Time & Attendance module.
- 2. Click **Attendance Settings**  $\rightarrow$  **Holiday** to enter the Holiday Settings page.
- 3. Click Add to open the Add Holiday page.
- 4. Check Irregular Holiday as holiday type.
- 5. Custom a name for the holiday.
- 6. Set the start date of the holiday.

#### Example

If you want to set the forth Thursday in November, 2019 as the Thanksgiving Day holiday, you should select 2019, November, 4th, and Thursday from the four drop-down lists.

- 7. Enter the number of the holiday days.
- 8. Set the attendance status if the employee works on holiday.
- 9. Optional: Check Repeat Annually to make this holiday setting effective every year
- 10. Click **OK**.

The added holiday will display in the holiday list and calendar.

If the date is selected as different holidays, it will be recorded as the first-added holiday.

11. Optional: After adding the holiday, perform one of the following operations.

| Edit Holiday | Click 📓 to edit the holiday information. |
|--------------|------------------------------------------|
|--------------|------------------------------------------|

Delete HolidaySelect one or more added holidays, and click Delete to delete the<br/>holiday(s) from the holiday list.

# Configure Leave Type

You can customize the leave type (major leave type and minor leave type) according to actual needs. You can also edit or delete the leave type.

#### Steps

- 1. Enter the Time & Attendance module.
- 2. Click Attendance Settings  $\rightarrow$  Leave Type to enter the Leave Type Settings page.
- 3. Click **Add** on the left to add a major leave type.
- 4. Optional: Perform one of the following operations for major leave type.

| Edit   | Move the cursor over the major leave type and click 📓 to edit the major leave type.             |
|--------|-------------------------------------------------------------------------------------------------|
| Delete | Select one major leave type and click <b>Delete</b> on the left to delete the major leave type. |

- 5. Click **Add** on the right to add a minor leave type.
- 6. Optional: Perform one of the following operations for minor leave type.

| Edit   | Move the cursor over the minor leave type and click 📓 to edit the minor leave type.                                       |
|--------|----------------------------------------------------------------------------------------------------|
| Delete | Select one or multiple major leave types and click <b>Delete</b> on the right to delete the selected minor leave type(s). |

# Synchronize Authentication Record to Third-Party Database

The attendance data recorded in client software can be used by other system for calculation or some other operations. You can enable synchronization function to apply the authentication record from client software to the third-party database automatically.

#### Steps

- 1. Enter Time & Attendance module.
- 2. Click Attendance Settings  $\rightarrow$  Third-Party Database.
- 3. Set **Apply to Database** switch to on to enable synchronization function.
- 4. Set the required parameters of the third-party database, including database type, server IP address, database name, user name and password.
- 5. Set table parameters of database according to the actual configurations.
  - 1) Enter the table name of the third-party database.
  - 2) Set the mapped table fields between the client software and the third-party database.
- 6. Click **Connection Test** to test whether database can be connected.
- 7. Click **Save** to test whether database can be connected and save the settings for the successful connection.

The attendance data will be written to the third-party database.

## Configure Break Time

You can add break time and set start time, end time, duration, calculation mode and other parameters for the break. The added break time can also be edited or deleted.

#### Steps

1. Click Time & Attendance  $\rightarrow$  Timetable.

The added timetables are displayed in the list.

- 2. Select an added timetable or click **Add** to enter setting timetable page.
- 3. Click **Settings** in the break time area to enter break time management page.
- 4. Add break time.
  - 1) Click Add.
  - 2) Enter a name for the break time.
  - 3) Set related parameters for the break time.

#### Start Time / End Time

Set the time when the break starts and ends.

#### No Earlier Than / No Later Than

Set the earliest swiping time for starting break and the latest swiping time for ending break.

#### **Break Duration**

The duration from start time to end time of the break.

#### Calculation

#### Auto Deduct

The fixed break duration will be excluded from work hours.

#### **Must Check**

The break duration will be calculated and excluded from work hours according to actual check-in and check-out time.

## **i**Note

If you select **Must Check** as calculation method, you need to set attendance status for late or early returning from break.

- 5. Click **Save** to save the settings.
- 6. Optional: Click Add to continue adding break time.

# **Configure Report Display**

You can configure display contents displayed in the attendance report, such as the company name, logo, date format, time format, and mark.

#### Steps

1. Enter Time & Attendance module.

#### 2. Click Attendance Statistics $\rightarrow$ Report Display.

3. Set the display settings for attendance report.

#### **Company Name**

Enter a company name to display the name in the report.

#### Date Format / Time Format

Set the date format and time format according to the actual needs.

#### **Attendance Status Mark in Report**

Enter the mark and select the color. The related fields of attendance status in the report will display with the mark and color.

#### Weekend Mark in Report

Enter the mark and select the color. The weekend fields in the report will display with the mark and color.

4. Click Save.

# 7.8.2 Add Timetable

You can add the timetable for the shift schedule.

#### Steps

- 1. Click **Time & Attendance**  $\rightarrow$  **Timetable** to enter timetable settings window.
- 2. Click Add to enter Add Timetable page.
- 3. Create a name for the timetable.
- 4. Select calculation method.

#### First In & Last Out

The first check-in time is recorded as start work time and the last check-out time is recorded as the end-work time.

#### Each Check-In/Out

Each check-in time and check-out time is valid and the sum of all periods between adjacent check-in and check-out time will be recorded as the valid working duration.

You need to set **Valid Auth. Interval** for this calculation method. For example, if the interval between card swiping of the same card is less than the set value, the card swiping is invalid.

- 5. Optional: Set **Enable T&A Status** switch to on to calculate according to attendance status of the device.
- 6. Set the related attendance time.

#### Start/End-Work Time

Set the start-work time and end-work-time.

#### Valid Check-in/out Time

Set the time period during which the check-in or check-out is valid.

#### **Calculated as**

Set the duration calculated as the actual work duration.

#### Late/Early Leave Allowable

Set the time period for late or early leave.

7. Optional: Select break time to exclude the duration from work hours.

# **i**Note

You can click **Settings** to manage break time. For more details about configuring break time, refer to **Configure Break Time**.

- 8. Click **Save** to add the timetable.
- 9. Optional: Perform one or more following operations after adding timetable.

| Edit Timetable   | Select a timetable from the list to edit related information.          |
|------------------|------------------------------------------------------------------------|
| Delete Timetable | Select a timetable from the list and click <b>Delete</b> to delete it. |

# 7.8.3 Add Shift

You can add the shift for the shift schedule.

#### **Before You Start**

Add a timetable first. See Add Timetable for details.

#### Steps

- 1. Click **Time & Attendance**  $\rightarrow$  **Shift** to enter shift settings page.
- 2. Click Add to enter Add Shift page.
- 3. Enter the name for shift.
- 4. Select the shift period from the drop-down list.
- 5. Select the added timetable and click on the time bar to apply the timetable.

| Basic Settings |             |        |           |       |        |         |       |       |       |       |       |       |
|----------------|-------------|--------|-----------|-------|--------|---------|-------|-------|-------|-------|-------|-------|
|                | Shift N     | ame D  | efault Sh | ift   |        |         |       |       |       |       |       |       |
|                | Shift Pe    | riod 1 |           | -     | Week   | day     | •     |       |       |       |       |       |
| Default 1      | limetable   |        |           |       |        |         |       |       |       |       |       |       |
| imes Delet     | e 🛅 Cl      | ear    |           |       |        |         |       |       |       |       |       |       |
| Time           | 00:00 02:00 | 04:00  | 06:00     | 08:00 | 10:00  | 12:00   | 14:00 | 16:00 | 18:00 | 20:00 | 22:00 | 24:00 |
| Monday         |             |        |           |       | _      | _       |       |       |       |       |       |       |
| Tuesday        |             |        |           |       |        | : 1 : 1 |       |       |       |       |       |       |
| Wednesday      |             |        |           |       |        |         |       |       |       |       |       |       |
| Thursday       |             |        |           |       |        |         |       |       |       |       |       |       |
| Friday         |             |        |           |       |        |         |       |       |       |       |       |       |
| Saturday       |             |        |           |       |        |         |       |       |       |       |       |       |
| Sunday         |             |        |           |       |        |         |       |       |       |       |       |       |
|                |             |        |           |       |        |         |       |       |       |       |       |       |
|                |             |        | Save      |       | Assign |         |       |       |       |       |       |       |

Figure 7-4 Add Shift

6. Click Save.

The added shift lists on the left panel of the page. At most 64 shifts can be added.

- 7. Optional: Assign the shift to organization or person for a quick shift schedule.
  - 1) Click Assign.
  - 2) Select **Organization** or **Person** tab and check the desired organization(s) or person(s) box. The selected organizations or persons will list on the right page.
  - 3) Set the effective period for the shift schedule.
  - 4) Set other parameters for the shift schedule, including Check-in Not Required, Check-out Not Required, Effective for Holiday, and Effective for Overtime.
  - 5) Click Save to save the quick shift schedule.

# 7.8.4 Manage Shift Schedule

Shift work is an employment practice designed to make use of all 24 hours of the clock each day of the week. The practice typically sees the day divided into shifts, set periods of time during which different shifts perform their duties.

You can set department schedule, person schedule, and temporary schedule.

# Set Department Schedule

You can set the shift schedule for one department, and all the persons in the department will be

assigned with the shift schedule.

#### Before You Start

In Time & Attendance module, the department list is the same with the organization. You should add organization and persons in Person module first. See *Person Management* for details.

#### Steps

- 1. Click **Time & Attendance**  $\rightarrow$  **Shift Schedule** to enter the Shift Schedule Management page.
- 2. Click **Department Schedule** to enter Department Schedule page.
- 3. Select the department from the organization list on the left.

# **i**Note

If **Include Sub Organization** is checked, when selecting the organization, its sub organizations are selected at the same time.

- 4. Select the shift from the drop-down list.
- 5. Check the checkbox to enable Multiple Shift Schedules.

# **i**Note

After checking **Multiple Shift Schedules**, you can select the effective time period(s) from the added time periods for the persons in the department.

#### Multiple Shift Schedules

It contains more than one time periods. The person can check in/out in any of the time periods and the attendance will be effective.

If the multiple shift schedules contains three time periods: 00:00 to 07:00, 08:00 to 15:00 and 16:00 to 23:00. The attendance of the person adopting this multiple shift schedules will be effective in any of the three time periods. If the person checks in at 07:50, it will apply the nearest time period 08:00 to 15:00 to the person's attendance.

- 6. Set the start date and end date.
- 7. Set other parameters for the schedule, including Check-in Not Required, Check-out Not Required, Effective for Holiday, and Effective for Overtime.
- 8. Click Save.

## Set Person Schedule

You can assign the shift schedule to one or more persons. You can also view and edit the person schedule details.

#### Before You Start

Add department and person in Person module. See Person Management for details.

#### Steps

# INote

The person schedule has the higher priority than department schedule.

- 1. Click **Time & Attendance**  $\rightarrow$  **Shift Schedule** to enter the Shift Schedule Management page.
- 2. Click Person Schedule to enter Person Schedule page.
- 3. Select the organization and select the person(s).
- 4. Select the shift from the drop-down list.
- 5. Check the checkbox to enable Multiple Shift Schedules.

# INote

After checking the **Multiple Shift Schedules**, you can select the effective timetable(s) from the added timetables for the persons.

#### **Multiple Shift Schedules**

It contains more than one timetables. The person can check in/out in any of the timetables and the attendance will be effective.

If the multiple shift schedules contains three timetables: 00:00 to 07:00, 08:00 to 15:00 and 16:00 to 23:00. The attendance of the person adopting this multiple shift schedules will be effective in any of the three timetables. If the person checks in at 07:50, it will apply the nearest timetable 08:00 to 15:00 to the person's attendance.

- 6. Set the start date and end date.
- 7. Set other parameters for the schedule, including Check-in Not Required, Check-out Not Required, Effective for Holiday, and Effective for Overtime.
- 8. Click Save.

## Set Temporary Schedule

You can add a temporary schedule for the person and the person will be assigned with the shift schedule temporarily. You can also view and edit the temporary schedule details.

#### Before You Start

Add department and person in Person module. See *Person Management* for details.

#### Steps

# INote

The temporary schedule has higher priority than department schedule and person schedule.

1. Click **Time & Attendance**  $\rightarrow$  **Shift Schedule** to enter the Shift Schedule Management page.

- 2. Click Temporary Schedule to enter Temporary Schedule page.
- 3. Select the organization and select the person(s).

- 4. Click one date or click and drag to select multiple dates for the temporary schedule.
- 5. Select **Workday** or **Non-Workday** from drop-down list.

If Non-Workday is selected, you need to set the following parameters.

#### Calculated as

Select normal or overtime level to mark the attendance status for temporary schedule.

#### Timetable

Select a timetable from drop-down list.

#### **Multiple Shift Schedule**

It contains more than one timetables. The person can check in/out in any of the timetables and the attendance will be effective.

If the multiple shift schedules contains three timetables: 00:00 to 07:00, 08:00 to 15:00 and 16:00 to 23:00. The attendance of the person adopting this multiple shift schedules will be effective in any of the three timetables. If the person checks in at 07:50, it will apply the nearest timetable 08:00 to 15:00 to the person's attendance.

#### Rule

Set other rule for the schedule, such as **Check-in Not Required**, and **Check-out Not Required**. 6. Click **Save**.

# **Check Shift Schedule**

You can check the shift schedule in calendar or list mode. You ca also edit or delete the shift schedule.

#### Steps

- 1. Click **Time & Attendance**  $\rightarrow$  **Shift Schedule** to enter the Shift Schedule Management page.
- 2. Select the organization and corresponding person(s).
- 3. Click 🏭 or 🧱 to view the shift schedule in calendar or list mode.

#### Calendar

In calendar mode, you can view the shift schedule for each day in one month. You can click the temporary schedule for one day to edit or delete it.

#### List

In list mode, you can view the shift schedule details about one person or organization, such as shift name, type, effective period and so on. Check the shift schedule(s), and click **Delete** to delete the selected shift schedule(s).

# 7.8.5 Manually Correct Check-in/out Record

If the attendance status is not correct, you can manually correct the check-in or check out record.

You can also edit, delete, search, or export the check-in or check-out record.

#### Before You Start

- You should add organizations and persons in Person module. For details, refer to **Person** Management.
- The person's attendance status is incorrect.

#### Steps

- 1. Click **Time & Attendance**  $\rightarrow$  **Attendance Handling** to enter attendance handling page.
- 2. Click **Correct Check-In/Out** to enter adding the check-in/out correction page.
- 3. Select person from left list for correction.
- 4. Select the correction date.
- 5. Set the check-in/out correction parameters.

Select **Check-in** and set the actual start-work time.Select **Check-out** and set the actual end-work time.

# **i**Note

You can click 💽 to add multiple check in/out items. At most 8 check-in/out items can be supported.

- 6. Optional: Enter the remark information as desired.
- 7. Click Save.
- 8. Optional: After adding the check-in/out correction, perform one of the following operations.

| View   | Click 🛗 or 📰 to view the added attendance handling information in calendar or list mode.                                                                                                    |
|--------|----------------------------------------------------------------------------------------------------|
|        | <b>i</b> Note                                                                                                    |
|        | In calendar mode, you need to click <b>Calculate</b> to get the attendance status of the person in one month.                                                                                                    |
|        |                                                                                                    |
| Edit   | <ul> <li>In calendar mode, click the related label on date to edit the details.</li> <li>In list mode, double-click the related filed in Date, Handling Type,<br/>Time, or Remark column to edit the information.</li> </ul> |
| Delete | Delete the selected items.                                                                                                    |
| Export | Export the attendance handling details to local PC.                                                                                                    |
|        | <b>i</b> Note                                                                                                    |
|        | The exported details are saved in CSV format.                                                                                                    |
|        |                                                                                                    |

# 7.8.6 Add Leave and Business Trip

You can add leave and business trip when the employee want to ask for leave or go on a business trip.

#### Before You Start

You should add organizations and persons in the Person module. For details, refer to **Person Management**.

#### Steps

- 1. Click **Time & Attendance**  $\rightarrow$  **Attendance Handling** to enter attendance handling page.
- 2. Click **Apply for Leave/Business Trip** to enter adding the leave/business trip page.
- 3. Select person from left list.
- 4. Set the date(s) for your leave or business trip.
- 5. Select the major leave type and minor leave type from the drop-down list.

# **i**Note

You can set the leave type in Attendance Settings. For details, refer to *Configure Leave Type*.

- 6. Set the time for leave.
- 7. Optional: Enter the remark information as desired.
- 8. Click Save.
- 9. Optional: After adding the leave and business trip, perform one of the following operations.

| View   | Click 🎛 or 🧱 to view the added attendance handling information in calendar or list mode.                                                                                                    |  |  |  |
|--------|----------------------------------------------------------------------------------------------------|--|--|--|
|        | <b>i</b> Note                                                                                                    |  |  |  |
|        | In calendar mode, you need to click <b>Calculate</b> to get the attendance status of the person in one month.                                                                                                    |  |  |  |
|        |                                                                                                    |  |  |  |
| Edit   | <ul> <li>In calendar mode, click the related label on date to edit the details.</li> <li>In list mode, double-click the filed in Date, Handling Type, Time, or<br/>Remark column to edit the related information.</li> </ul> |  |  |  |
| Delete | Delete the selected items.                                                                                                    |  |  |  |
| Export | Export the attendance handling details to local PC.                                                                                                    |  |  |  |
|        | <b>i</b> Note                                                                                                    |  |  |  |
|        | The exported details are saved in CSV format.                                                                                                    |  |  |  |

# 7.8.7 Calculate Attendance Data

You need to calculate the attendance data before searching and viewing the overview of the attendance data, employees' detailed attendance data, employees' abnormal attendance data, the employees' overtime working data, and card swiping log.

### Automatically Calculate Attendance Data

You can set a schedule so that the client can calculate the attendance data automatically at the time you configured every day.

#### Steps

# **i**Note

It will calculate the attendance data till the previous day.

- 1. Enter the Time & Attendance module.
- 2. Click Attendance Settings  $\rightarrow$  General Rule.
- 3. In the Auto-Calculate Attendance area, set the time that you want the client to calculate the data every day.
- 4. Click **Save**.

#### Manually Calculate Attendance Data

You can calculate the attendance data manually by setting the data range.

#### Steps

- 1. Enter the Time & Attendance module.
- 2. Click Attendance Statistics → Calculate Attendance.
- 3. Set the start time and end time to define the attendance data range.
- 4. Set other conditions, including department, person name, employee No. and attendance status.
- 5. Click Calculate.

# ĨiNote

It can only calculate the attendance data within three months.

6. Perform one of the following operations.

**Correct Check-in/out** Click **Correct Check-in/out** to add check-in/out correction.

**Report** Click **Report** to generate the attendance report.

**Export** Click **Export** to export attendance data to local PC.

iNote

The exported details are saved in CSV format.

# 7.8.8 Attendance Statistics

You can check the original attendance record, generate and export the attendance report based on the calculated attendance data.

## **Get Original Attendance Record**

You can search the employee's attendance time, attendance status, check point, etc. in a time period to get an original record of the employees.

#### Before You Start

- You should add organizations and persons in Person module and the persons has swiped card. For details, refer to *Person Management*.
- Calculate the attendance data.

# **i**Note

- The client will automatically calculate the previous day's attendance data at 1:00 am on the next day.
- Keep the client running at 1:00 am or it cannot calculate the previous day's attendance data automatically. If not calculated automatically, you can calculate the attendance data manually. For details, refer to *Manually Calculate Attendance Data*.

#### Steps

- 1. Enter the Time & Attendance module.
- 2. Click Attendance Statistics  $\rightarrow$  Original Records.
- 3. Set the attendance start time and end time that you want to search from.
- 4. Set other search conditions, such as department, person name, and employee No.
- 5. Optional: Click **Get from Device** to get the attendance data from the device.
- 6. Optional: Click **Reset** to reset all search conditions and edit the search conditions again.
- 7. Click Search.

The result displays on the page. You can view the employee's required attendance status and check point.

8. Optional: After searching the result, perform one of the following operations.

| Generate Report | Click <b>Report</b> to generate the attendance report.     |
|-----------------|------------------------------------------------------------|
| Export Report   | Click <b>Export</b> to export the results to the local PC. |

#### Generate Instant Report

It supports to generate the a series of attendance reports manually to view the employees' attendance results.

#### **Before You Start**

Calculate the attendance data.

# INote

You can calculate the attendance data manually, or set the schedule so that the client can calculate the data automatically every day. For details, refer to *Calculate Attendance Data*.

#### Steps

- 1. Enter the Time & Attendance module.
- 2. Click Attendance Statistics  $\rightarrow$  Report.
- 3. Select a report type.
- 4. Select the department or person to view the attendance report.
- 5. Set the start time and end time during which the attendance data will be displayed in the report.
- 6. Click **Report** to generate the statistics report and open it.

#### **Custom Attendance Report**

The client supports multiple report types and you can pre-define the report content and it can send the report automatically to the email address you configured.

#### Steps

# **i**Note

Set the email parameters before you want to enable auto-sending email functions. For details, refer to .

- 1. Enter the Time & Attendance module.
- 2. Click Attendance Statistics → Custom Report.
- 3. Click Add to pre-define a report.
- 4. Set the report content.

#### **Report Name**

Enter a name for the report.

#### **Report Type**

Select one report type and this report will be generated.

#### **Report Time**

The time to be selected may vary for different report type.

#### Person

Select the added person(s) whose attendance records will be generated for the report.

- 5. Optional: Set the schedule to send the report to the email address(es) automatically.
  - 1) Check the Auto-Sending Email to enable this function.
  - 2) Set the effective period during which the client will send the report on the selected sending date(s).
  - 3) Select the date(s) on which the client will send the report.
  - 4) Set the time at which the client will send the report.

#### Example

If you set the effective period as **2018/3/10 to 2018/4/10**, select **Friday** as the sending date, and set the sending time as **20:00:00**, the client will send the report at 8 p.m. on Fridays during 2018/3/10 to 2018/4/10.

# iNote

Make sure the attendance records are calculated before the sending time. You can calculate the attendance data manually, or set the schedule so that the client can calculate the data automatically every day. For details, refer to *Calculate Attendance Data*.

5) Enter the receiver email address(es).

# **i**Note

You can click + to add a new email address. Up to 5 email addresses are allowed.

6) Optional: Click **Preview** to view the email details.

- 6. Click **OK**.
- 7. Optional: After adding the custom report, you can do one or more of the followings:

Edit Report Select one added report and click Edit to edit its settings.

**Delete Report** Select one added report and click **Delete** to delete it.

Generate ReportSelect one added report and click Report to generate the report<br/>instantly and you can view the report details.

# **Chapter 8 Mobile Client Configuration**

After adding the access control device to the mobile client, you can control door status, set door open duration, change super password, and view access control logs.

# 8.1 Control Door Status

The Mobile Client allows you to control the status of the access control devices' related doors by the super password of the device.

#### **Before You Start**

- Add an access control device to the Mobile Client. See Add Device for Management in the user manual of Guarding Vision mobile client for details.
- Link doors to the access control device. See the user manual of the access control device for details.

#### Steps

iNote

You can change the super password. See Change Super Password for details.

1. On the device list page, tap the door icon on the right of the access control device to enter the door control page.

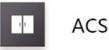

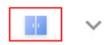

#### Figure 8-1 The Icon Representing Door

2. Control the door status.

#### **Remain Open**

Keep the door open.

#### **Open Door**

Open the door for a configurable time period. When the time period expires, the door will close.

#### **i**Note

For details about configuring the time period, see Set Door Open Duration.

#### **Remain Closed**

Keep the door closed. In this status, the door can only be opened by super card or super password.

# **i**Note

For details about super card, see the user manual of the access control device.

3. Enter the super password.

# **i**Note

By default, the super password is the device verification code. You can change the super password. See *Change Super Password* for details.

The door status will change.

# 8.2 Set Door Open Duration

You can set the door open duration for the access control device. When the duration expires, the door will close automatically.

#### Before You Start

You should have added an access control device to the Mobile Client.

See *Add Device for Management* in the user manual of the Guarding Vision mobile client for details.

#### Steps

1. Enter the Settings page of the access control device.

- On the device list page, if the page is in the list mode, swipe the device name to the left and tap <sup>(i)</sup>.
- On the device list page, if the page is in thumbnail mode, tap the device name or tap ••••.
- On the Live View page, tap •••• and then tap **Settings**.

# **i**Note

For details about how to enter the Live View page, see Start and Stop Live View on the user manual of Guarding Vision mobile client.

- 2. Tap Door Open Duration to open the Door Open Duration list.
- 3. Select a duration from the list.
- 4. Tap 📀 to confirm the selection.

If you tap **Open Door** in the door control page, the door will open for the configured time duration.

# **i**Note

For details about controlling door status, see Control Door Status.

# 8.3 Change Super Password

The Mobile Client allows you to change the super password of the access control device, which can be used to open all the access control points (e.g., doors), even when the access control point is in remaining closed status.

#### Before You Start

Add an access control device to the Mobile Client. See Add Device for Management in the user manual of Guarding Vision mobile client for details.

#### Steps

# iNote

For details about super password of the access control device, see the user manual of the device.

- 1. Enter the Settings page of the access control device.
  - On the device list page, if the device list is in list mode, swipe the name of the access control device to the left and tap
  - On the device list page, if the device list is in thumbnail mode, tap the name of the access control device or tap •••.
  - On the Live View page. tap •••• and then tap Settings.

# **i**Note

For details about how to enter the Live View page, see Start and Stop Live View in the user manual of Guarding Vision mobile client.

- 2. Tap Change Password to enter the Change Password page.
- 3. Enter the old password and tap Next.

# iNote

If it is the first time to set the super password, skip this step.

#### 4. Create a new password and then tap Finish.

# **i**Note

The password should contain 6 numbers.

# 8.4 View Access Control Logs

You can view the access control device's logs including the access control events and alarm

information. You can also filter the logs.

#### Steps

1. On the device list page, tap the door icon on the right of the access control device to enter the door control page.

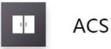

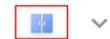

#### Figure 8-2 The Icon Representing Door

The log list will be displayed on the Log section of the page.

2. Perform the following operations.

| Refresh Log List | Swipe the log list downward to refresh it.                                                               |  |  |
|------------------|----------------------------------------------------------------------------------------------------|--|--|
| View All Logs    | Tap <b>View All Logs</b> to enter the Log page and view all access control device logs.                  |  |  |
| Filter Logs      | On the Log page, tap <b>Filter</b> and then set the filtering condition (time and event type) to filter. |  |  |

# A. Tips for Scanning Fingerprint

## **Recommended Finger**

Forefinger, middle finger or the third finger.

## **Correct Scanning**

The figure displayed below is the correct way to scan your finger:

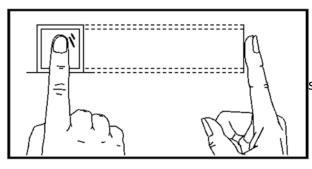

should press your finger on the scanner

horizontally. The center of your scanned finger should align with the scanner center.

## **Incorrect Scanning**

The figures of scanning fingerprint displayed below are incorrect:

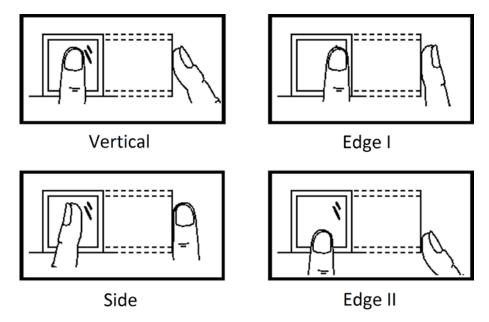

## Environment

The scanner should avoid direct sun light, high temperature, humid conditions and rain.

When it is dry, the scanner may not recognize your fingerprint successfully. You can blow your finger and scan again.

## Others

If your fingerprint is shallow, or it is hard to scan your fingerprint, we recommend you to use other authentication methods.

If you have injuries on the scanned finger, the scanner may not recognize. You can change another finger and try again.

# **B. Access Control Capacity**

View the access control data's capacity, including the card permission, door status, card reader authentication mode, and attendance data.

| Content           | Maximum Configurable Parameters                                                     |
|-------------------|-------------------------------------------------------------------------------------|
|                   | 32                                                                                  |
| Week Schedule     | Up to 8 time durations are supported for one week schedule                          |
|                   | 128                                                                                 |
| Holiday Schedule  | Up to 8 time durations are supported for one holiday schedule.                      |
|                   | One holiday schedule can belong to multiple holiday groups.                         |
|                   | 64                                                                                  |
| Holiday Group     | Up to 16 holiday schedules are supported for one holiday group.                     |
|                   | 64                                                                                  |
| Schedule Template | Up to 1 week schedule and 4 holiday groups are supported for one schedule template. |

#### **Table B-1 Card Permission**

#### Table B-2 Door Status

| Content           | Maximum Configurable Parameters |
|-------------------|---------------------------------|
| Week Schedule     | 1                               |
| Holiday Schedule  | 32                              |
| Holiday Group     | 4                               |
| Schedule Template | 1                               |

#### Table B-3 Card Reader Authentication Mode

| Content          | Maximum Configurable Parameters |
|------------------|---------------------------------|
| Week Schedule    | 2                               |
| Holiday Schedule | 64                              |
| Holiday Group    | 8                               |

| Content           | Maximum Configurable Parameters |  |  |  |  |  |
|-------------------|---------------------------------|--|--|--|--|--|
| Schedule Template | 2                               |  |  |  |  |  |

#### Table B-4 Attendance

| Content                | Maximum Configurable Parameters |
|------------------------|---------------------------------|
| Department             | 32                              |
| Normal Shift           | 32                              |
| Man-Hour Shift         | 32                              |
| Holiday                | 32                              |
| Holiday Group          | 64                              |
| Schedule by Department | 32                              |
| Schedule by Individual | 32                              |

# **C. Attendance Record Deleting Rule**

## **Enable Record Delete**

Set the percentage of the attendance record over threshold prompt.

- When the record reaches the threshold, an alarm of the attendance record over limit value will be displayed on device screen. The alarm information is: Log will be full, export the report. Card authentication is available. The interface will be back to the alarm interface after authenticating
- 2. When the record is full, an alarm of the attendance record over limit value will be displayed on the device screen. The alarm information is: Log is full, export the report. Card authentication is available. And the first 3000 attendance records will be deleted automatically. The interface will be back to the alarm interface after authentication.
- 3. Deleting by time and deleting all are available when deleting the attendance records.

# **Disable Record Delete**

Set the percentage of the attendance record over threshold prompt.

- When the record reaches the threshold, an alarm of the attendance record over limit value will be displayed on device screen. The alarm information is: Log will be full, export the report. Card authentication is available. The interface will be back to the alarm interface after authenticating.
- 2. When the record is full, an alarm of the attendance record over limit value will be displayed on the device screen. The alarm information is: Log is full, export the report. Card authentication is available. And there will be no new attendance records added. The interface will be back to the alarm interface after authenticating.
- 3. Deleting by time and deleting all are available when deleting the attendance records.

# **D. Attendance Report Table**

Enter a short description of your concept here (optional). This is the start of your concept.

## **Description of Attendance Report File Name**

File Name Rule: Device No. + Report Type.xls Device No.: A serial of numbers from 0 to 8. Report Type:

- AbnormalAttendancel: The Attendance Abnormal table
- AbnormalAttendance2: When the row of the Abnormal Attendance table is more than 60000, the record will be export in two tables. Here AbnormalAttendance2 refers to the second abnormal attendance table.
- AttendanceSummary: The Attendance Summary table
- AttendanceRecord: The Attendance Record table
- AttendanceSchedule: The attendance schedule table
- NormalShift: The Normal Shift table
- ManHourShift: The Man-Hour Shift table

## Attendance Schedule Table

| Attend                           | Attendance Schedule |      |                    |                      |               |                      |               |                      |               |                      |               |  |
|----------------------------------|---------------------|------|--------------------|----------------------|---------------|----------------------|---------------|----------------------|---------------|----------------------|---------------|--|
| Create Time: 2017-04-26 10:12:20 |                     |      |                    |                      |               |                      |               |                      |               |                      |               |  |
| Empl                             | Card<br>No.         | Name | Depa<br>rtme<br>nt | 2017/01/01<br>(Sun.) |               | 2017/01/02<br>(Mon.) |               | 2017/01/03<br>(Tue.) |               | 2017/01/04<br>(Wed.) |               |  |
| oyee<br>ID                       |                     |      |                    | Shift<br>No.         | Shift<br>Type | Shift<br>No.         | Shift<br>Type | Shift<br>No.         | Shift<br>Type | Shift<br>No.         | Shift<br>Type |  |
|                                  |                     |      |                    |                      |               |                      |               |                      |               |                      |               |  |
|                                  |                     |      |                    |                      |               |                      |               |                      |               |                      |               |  |

Attendance Schedule Table: All users shift schedule information for a period will be displayed in this table. You are able to set the shift information and the holiday (No attendance recorded during the holiday) in shift schedule configuration.

- Employee ID: The user's ID No.
- Card No.: The user's card No.
- Name: The user's name.
- Department: The department of the user.

## Normal Shift Table

| Normal                           | Normal Shift  |          |      |          |      |          |      |          |      |  |  |
|----------------------------------|---------------|----------|------|----------|------|----------|------|----------|------|--|--|
| Create Time: 2017-04-26 10:12:20 |               |          |      |          |      |          |      |          |      |  |  |
| Shift                            | Shift<br>Name | Period 1 |      | Period 2 |      | Period 3 |      | Period 4 |      |  |  |
| No.                              |               | Start    | Stop | Start    | Stop | Start    | Stop | Start    | Stop |  |  |
|                                  |               |          |      |          |      |          |      |          |      |  |  |
|                                  |               |          |      |          |      |          |      |          |      |  |  |

Normal Shift Table: Up to 4 periods can be configured in normal shift configuration. You are able to take attendance according to the configured period.

For example: If set Period 1 to 9:00 (Start) and 17:00 (End), it is effective for the user to take attendance between 9:00 and 17:00.

Combining with the attendance rule, you are able to set multiple attendance types.

## Man-Hour Shift Table

| Man-Hour Shift Table             |            |                   |               |          |     |  |  |  |  |
|----------------------------------|------------|-------------------|---------------|----------|-----|--|--|--|--|
| Create Time: 2017-04-26 10:12:20 |            |                   |               |          |     |  |  |  |  |
|                                  |            | Work              | Latest Start- | Period 1 |     |  |  |  |  |
| Shift No.                        | Shift Name | Duration<br>(min) | Work Time     | Start    | End |  |  |  |  |
|                                  |            |                   |               |          |     |  |  |  |  |
|                                  |            |                   |               |          |     |  |  |  |  |

Man-Hour Shift Table: Set the Man-Hour Shift working duration. If set the Latest Start-Work Time to 0, all users are attendant. If set the Latest Start-Work Time to more than 0, the user will be absent by taking attendance after the configured time.

For example: If set the working duration to 6 hours, the start-work time to 09:00, the end-work time to 17:00 and the break period is from 12:00 to 13:00, the user actual working hour is 17:00 - 09:00 - (13:00 - 12:00).

## Abnormal Attendance Table

Abnormal Attendance Table

Create Time: 2017-04-26 10:12:20

| Employee<br>ID | Card No. | Name | Departme<br>nt | SW-EW | Late<br>Duration<br>(min) | Early<br>Leave<br>Duration<br>(min) | Total<br>(min) |
|----------------|----------|------|----------------|-------|---------------------------|-------------------------------------|----------------|
|                |          |      |                |       |                           |                                     |                |

Abnormal Attendance Record Table: Calculate the abnormal attendance according to the attendance records and the shift schedule configuration.

- Employee ID: The user's ID No.
- Card No.: The user's card No.
- Name: The user's name.
- Department: The department of the user.
- Date: The date of the data generated.
- SW-EW: Up to 4 periods can be configured. It records the attendance time of each user every day.
- Late Duration (min): The start-work attendance time is later than the normal start-work time.
- Early Leave Duration (min): The end-work attendance time is earlier than the normal end-work time.
- Total: The absence time duration of the day.

## Attendance Record Table

| Attendar                         | Attendance Record Table |      |                |                |                |                |                |                |                |  |
|----------------------------------|-------------------------|------|----------------|----------------|----------------|----------------|----------------|----------------|----------------|--|
| Create Time: 2017-04-26 10:12:20 |                         |      |                |                |                |                |                |                |                |  |
| Employ                           | Card<br>No.             | Name | Depart<br>ment | 2017/0<br>1/01 | 2017/0<br>1/02 | 2017/0<br>1/03 | 2017/0<br>1/04 | 2017/0<br>1/05 | 2017/0<br>1/06 |  |
| ee ID                            |                         |      |                | SW-EW          | SW-EW          | SW-EW          | SW-EW          | SW-EW          | SW-EW          |  |
|                                  |                         |      |                |                |                |                |                |                |                |  |

Attendance Record Table: Input the start work time and the end work time to export the effective attendance data during the configured duration.

- Employee ID: The user's ID No.
- Card No.: The user's card No.
- Name: The user's name.
- Department: The department of the user.

## Attendance Summary Table

| Attendance Summary Table         |      |      |        |      |                 |                |             |                  |                  |  |
|----------------------------------|------|------|--------|------|-----------------|----------------|-------------|------------------|------------------|--|
| Create Time: 2017-04-26 10:12:20 |      |      |        |      |                 |                |             |                  |                  |  |
| Employ                           | Card | Name | Depart | Late | Late<br>Duratio | Early<br>Leave | Absenc<br>e | Absenc<br>e Time | Attend<br>ance/T |  |

| ee ID | No. | ment | Times | . , | Duratio<br>n (min) | Times | Duratio<br>n (min) |  |
|-------|-----|------|-------|-----|--------------------|-------|--------------------|--|
|       |     |      |       |     |                    |       |                    |  |

Attendance Summary Table: Enter the start time and the end time to calculate the user attendance information via the shift information and the holiday information according to the shift schedule configuration.

• Employee ID: The user's ID No.

- Card No.: The user's card No.
- The user's name.
- Department: The user's department.
- Late Times: The start-work attendance time is later than the normal start-work time. Late arriving for no more than once every day.
- Late Duration (min): Total time duration for late.
- Early Leave Times: The end-work attendance time is earlier than the normal end-work time. Early leave for no more than once every day.
- Early Leave Duration (min): Total time duration for early leave.
- Absence Times: Total absence times.
- Absence Time Duration (min): Total absence duration.
- Attendance/Total Work Days: Total attendance days.

# E. Custom Wiegand Rule Descriptions

Take Wiegand 44 as an example, the setting values in the Custom Wiegand tab are as follows:

| Custom Wiegand<br>Name                 | Wiegand 4  | Wiegand 44                   |    |               |    |  |  |  |  |  |  |
|----------------------------------------|------------|------------------------------|----|---------------|----|--|--|--|--|--|--|
| Total Length                           | 44         | 44                           |    |               |    |  |  |  |  |  |  |
| Transformation Rule<br>(Decimal Digit) | byFormatR  | byFormatRule[4]=[1][4][0][0] |    |               |    |  |  |  |  |  |  |
| Parity Mode                            | XOR Parity | XOR Parity                   |    |               |    |  |  |  |  |  |  |
| Odd Parity Start Bit                   |            | Length                       |    |               |    |  |  |  |  |  |  |
| Even Parity Start Bit                  |            | Length                       |    |               |    |  |  |  |  |  |  |
| XOR Parity Start Bit                   | 0          | Length per Group             | 4  | Total Length  | 40 |  |  |  |  |  |  |
| Card ID Start Bit                      | 0          | Length                       | 32 | Decimal Digit | 10 |  |  |  |  |  |  |
| Site Code Start Bit                    |            | Length                       |    | Decimal Digit |    |  |  |  |  |  |  |
| OEM Start Bit                          |            | Length                       |    | Decimal Digit |    |  |  |  |  |  |  |
| Manufacturer Code<br>Start Bit         | 32         | Length                       | 8  | Decimal Digit | 3  |  |  |  |  |  |  |

## Wiegand Data

Wiegand Data = Valid Data + Parity Data

## **Total Length**

Wiegand data length.

#### **Transportation Rule**

4 bytes. Display the combination types of valid data. The example displays the combination of Card ID and Manufacturer Code. The valid data can be single rule, or combination of multiple rules.

## Parity Mode

Valid parity for Wiegand data. You can select either odd parity or even parity.

# Odd Parity Start Bit, and Length

If you select Odd Parity, these items are available. If the odd parity start bit is 1, and the length is 12, then the system will start odd parity calculation from bit 1. It will calculate 12 bits. The result will be in bit 0. (Bit 0 is the first bit.)

# Even Parity Start Bit, and Length

If you select Even Parity, these items are available. If the even parity start bit is 12, and the length is 12, then the system will start even parity calculation from bit 12. It will calculate 12 bits. The result will be in the last bit.

# XOR Parity Start Bit, Length per Group, and Total Length

If you select XOR Parity, these items are available. Depending on the table displayed above, the start bit is 0, the length per group is 4, and the total length is 40. It means that the system will calculate from bit 0, calculate every 4 bit, and calculate 40 bits in total (10 groups in total). The result will be in the last 4 bits. (The result length is the same as the length per group.)

# Card ID Start Bit, Length, and Decimal Digit

If you use the transformation rule, these items are available. Depending on the table displayed above, the card ID start bit is 0, the length is 32, and the decimal digit is 10. It represents that from bit 0, there are 32 bits represent the card ID. (The length here is calculated by bit.) And the decimal digit length is 10 bits.

# Site Code Start Bit, Length, and Decimal Digit

If you use the transformation rule, these items are available. For detailed information, see the explanation of the card ID.

# OEM Start Bit, Length, and Decimal Digit

If you use the transformation rule, these items are available. For detailed information, see the explanation of the card ID.

## Manufacturer Code Start Bit, Length, and Decimal Digit

If you use the transformation rule, these items are available. Depending on the table displayed above, the manufacturer code start bit is 32, length is 8, and decimal digit is 3. It represents that from bit 32, there are 8 bits are manufacturer code. (The length here is calculated by bit.) And the decimal length is 3.

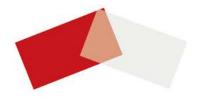